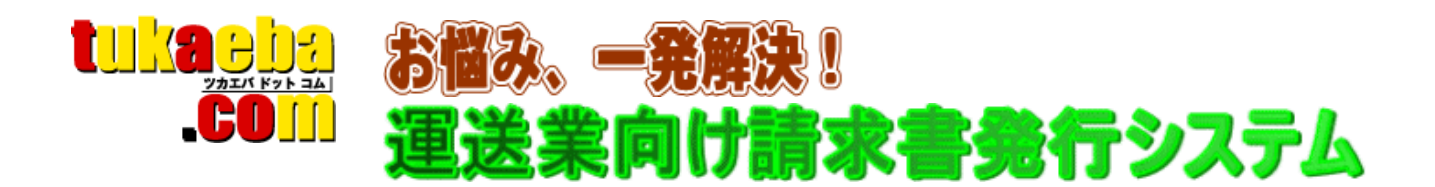

# 有限会社コプロ

〒963-8041 福島県郡山市富田町上西田 38-2 TEL 024-954-5660 FAX 024-954-5658 info@tukaeba.com

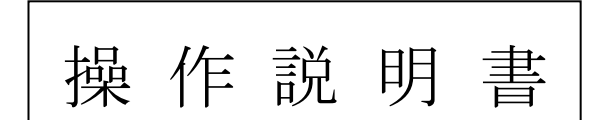

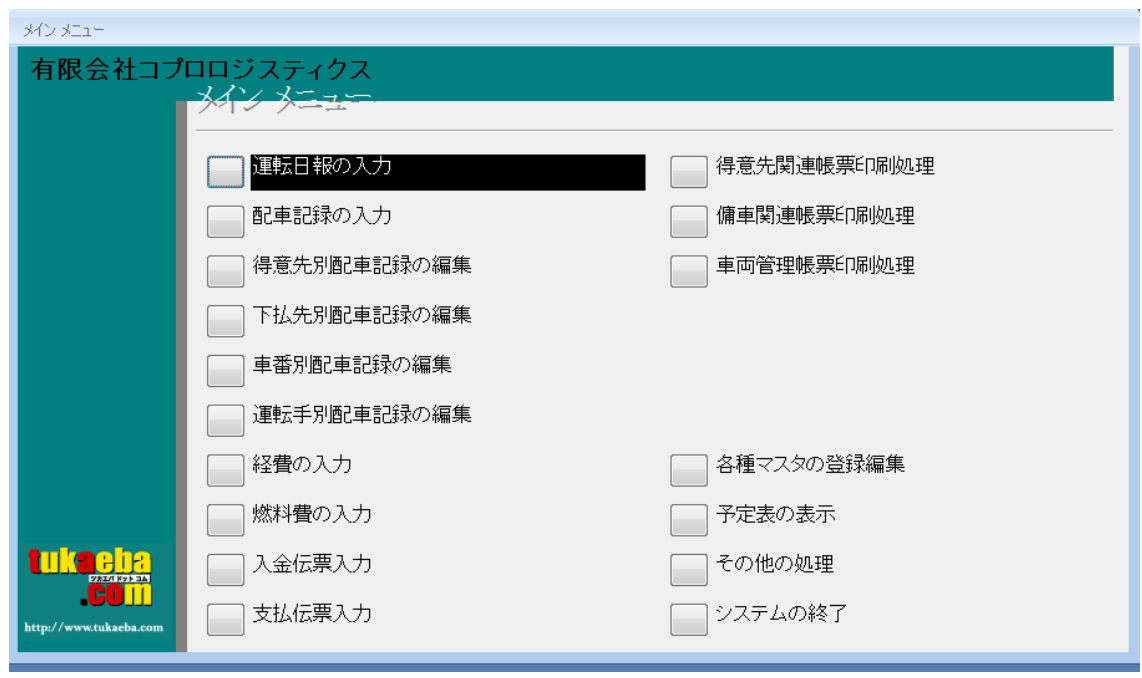

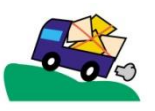

基本操作編

#### 自社情報の登録

メインメニューから「会社基本情報登録」を選択します。

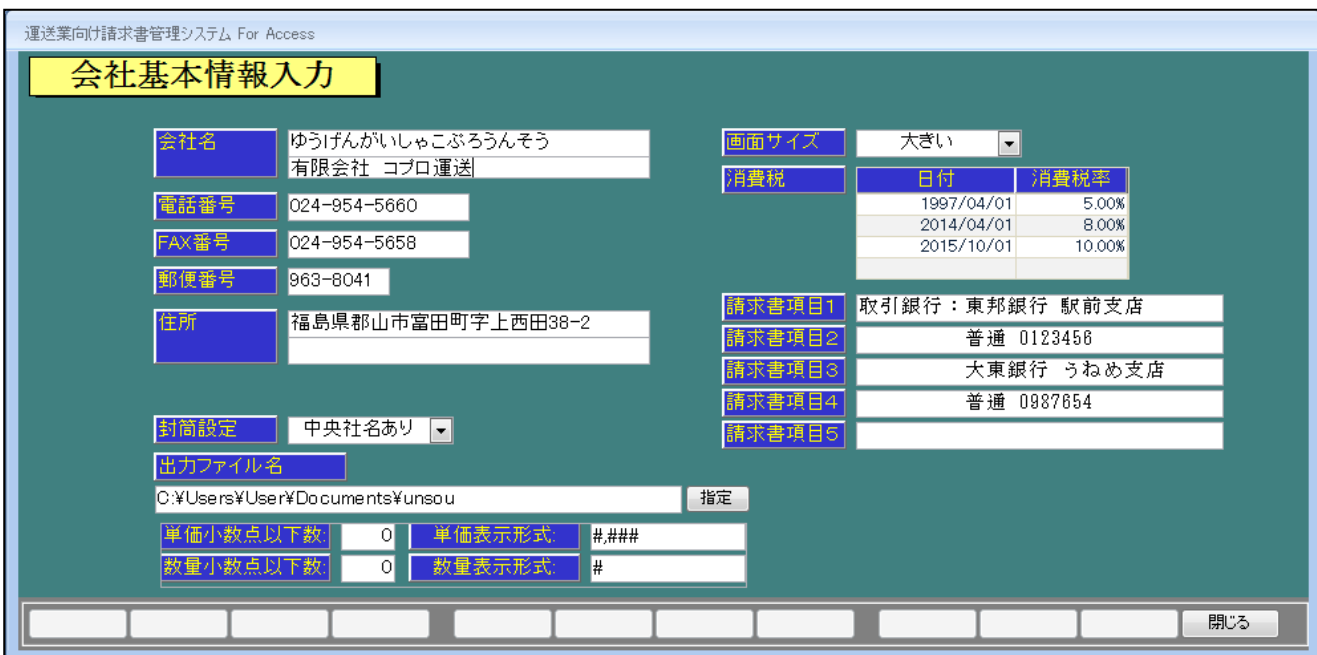

各項目間の移動は「Enter」キーを利用します。 画面下の四角はキーボードの「F1」~「F12」に対応しています。 項目を修正すると「F12」が「閉じる」から「登録」に変わります。 「F12」キーを押すか「登録」をクリックして下さい。 再度、「F12」キーを押すか「閉じる」をクリックして下さい。

#### 得意先・傭車先の登録

メインメニューから「得意先・傭車先台帳の編集」を選択します。

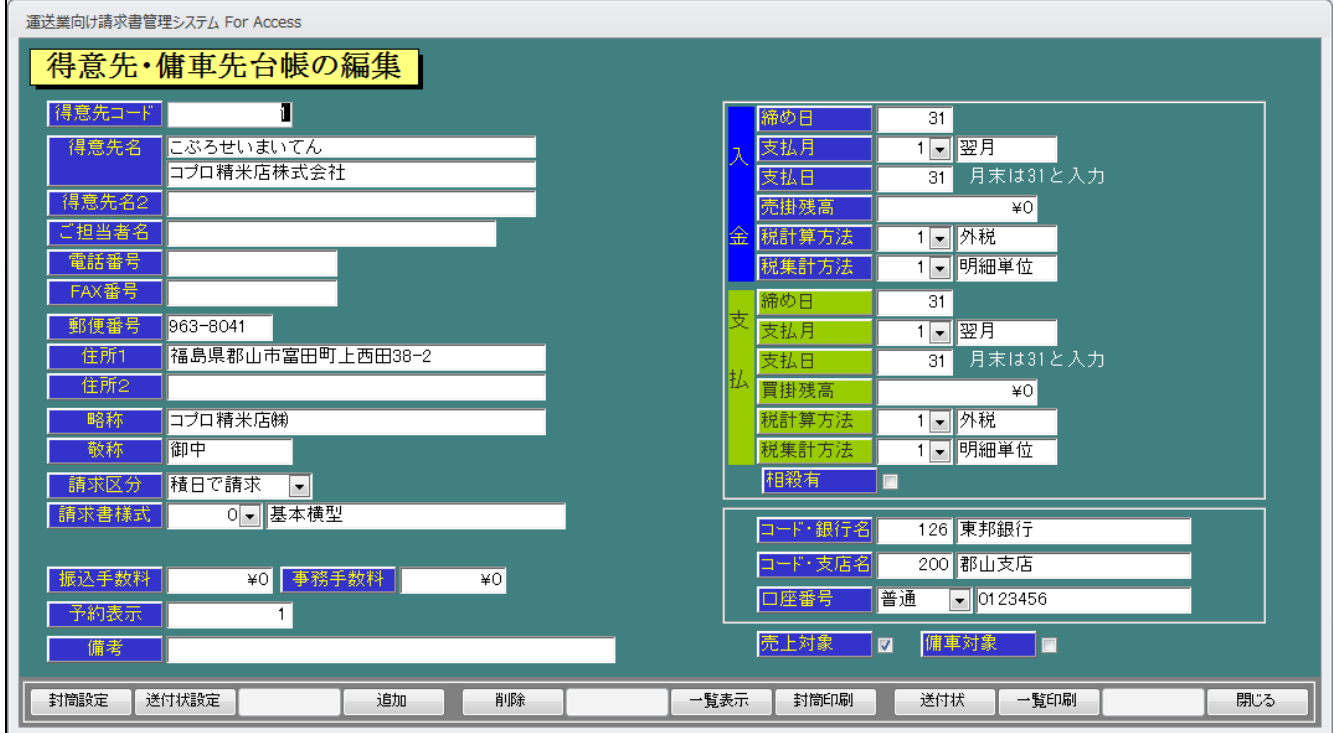

得意先コード(適当な数字)を入力し、「Enter」キーを押します。 「新規登録」の確認が表示されますので「OK」をクリックします。

必要事項を入力して下さい。(上記サンプルに入力されている項目は必ず入力して下さい) 入力が終了したら、「F12」キーまたは「閉じる」をクリックします。

#### 配車記録の入力

メインメニューから「配車記録の入力」を選択します。

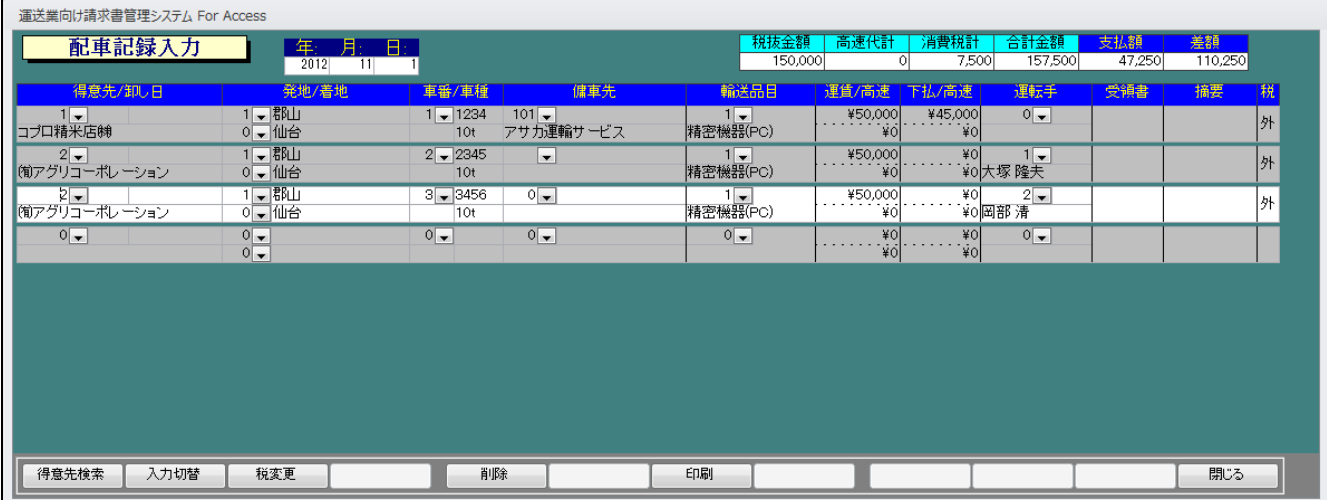

年、月、日をそれぞれ入力します。 各項目の移動は「Enter」キーを利用して下さい。 白い空白の行が「新規入力」用の行になります。 何か入力すると、その下に新しく「新規入力」用の行が表示されます。

入力が終了したら、「F12」キーまたは「閉じる」をクリックします。

※入力は、「配車記録」、「得意先別配車記録」、「下払先別配車記録」がありますがどの画面で入力し てもそれぞれの画面に反映します。

#### (得意先別配車記録画面)

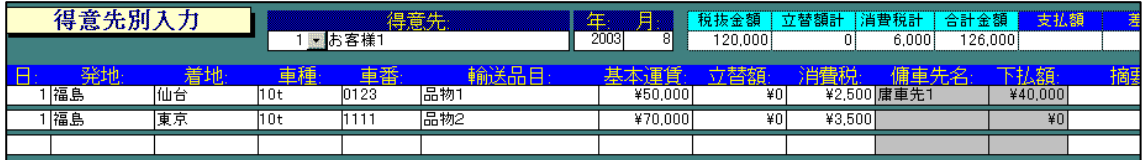

#### (下払先別配車記録画面)

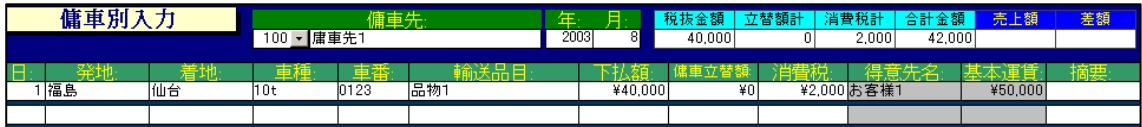

#### (車番別配車記録画面)

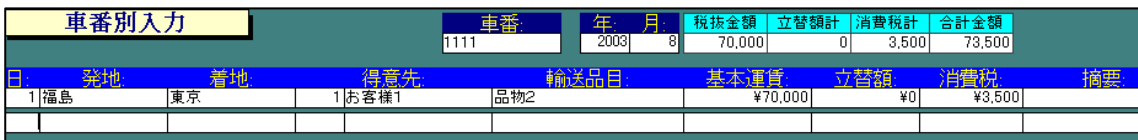

#### 請求書の発行

メインメニューから「得意先関連帳票印刷処理」を選択します。 続けて「請求書の発行」を選択します。

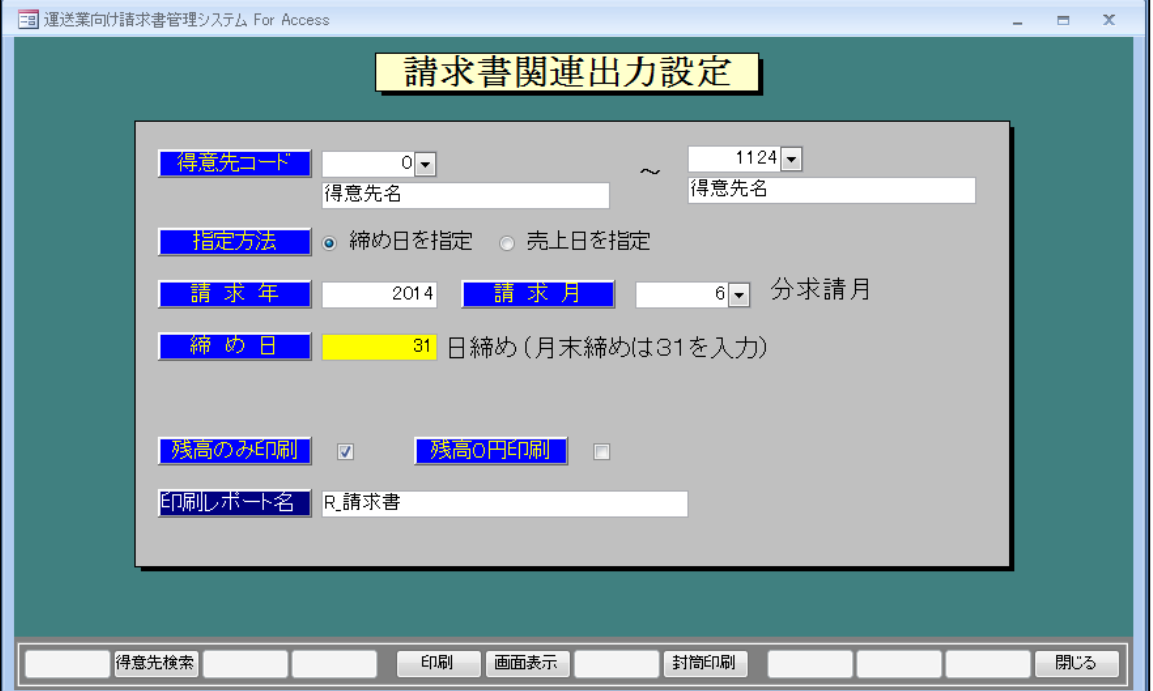

※「得意先コード」は自動選択ですので通常は変更しなくてかまいません。

特定の得意先のみ印刷したい場合は開始コード、終了コードを選択して下さい。

※「指定方法」は通常、「締め日を指定」になっています。「売上日を指定」する場合のみ指定します。 「請求年」、「請求月」をクリックし、選択します。

「締め日」を入力します。(月末が30日でも31日と入力します。)

「残高のみ印刷」には通常、図が入っています。図を外すと、売上がない得意先は出力されません。 「残高0円印刷」には通常、☑が入っていません。☑を入れると、残高が0円の得意先も出力されます。 請求書を画面で確認する場合は「F6」・「画面表示」をクリックします。

プリンタへ直接出力する場合は「F5」・「印刷」をクリックします。

### (請求書の画面表示)

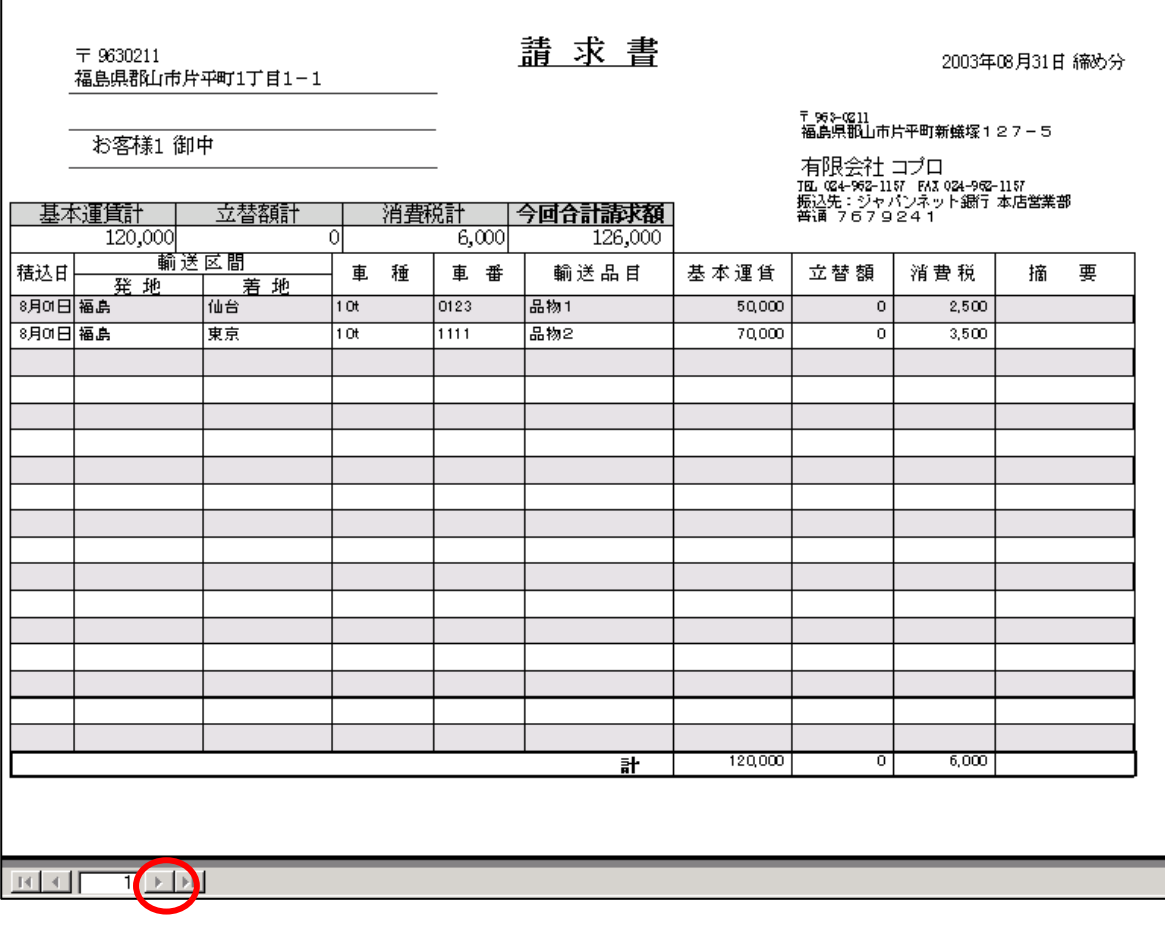

画面左下の「ページ」をクリックすると、2枚目3枚目とページをめくることが出来ます。 画面を閉じるときは画面右上の「×」をクリックして下さい。

マスタ編

#### ■全マスタ共通基本操作■

各項目間の移動は「Enter」キーを利用します。 必要な項目に直接、マウスでクリックしても構いません。 画面下の四角はキーボードの「F1」~「F12」に対応しています。 項目を修正すると「F12」が「閉じる」から「登録」に変わります。 「F12」キーを押すか「登録」をクリックして下さい。

## Ⅰ.会社基本情報

「メインメニュー」→「各種マスタの登録・編集」→「会社基本情報の登録」 自社の住所など基本情報を登録・編集します。 「運賃確認表」や「請求書」に表示されます。

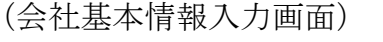

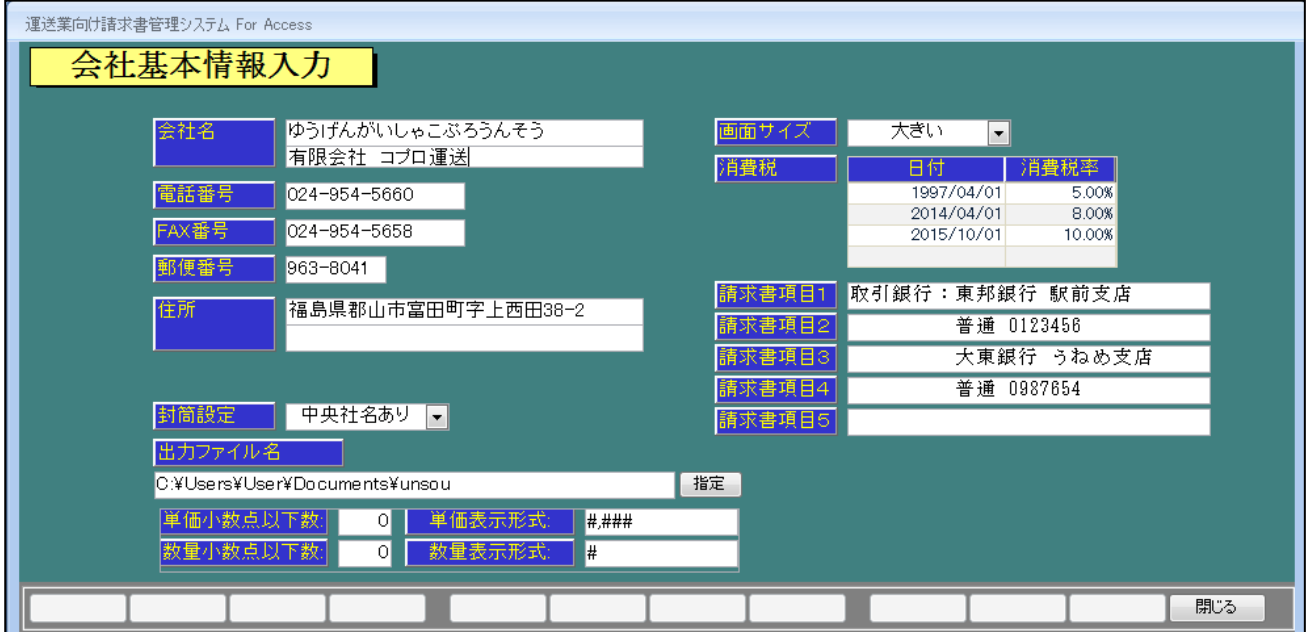

- 1. 「会社名」を漢字で入力します。
- 2. 自動的に「ふりがな」が入力されますので、必要に応じて修正して下さい。
- 3. 「電話番号」、「FAX 番号」、「郵便番号」、「住所」と入力して下さい。ビル名等は「住所欄2段目」に 入力して下さい。
- 4. 「封筒設定」は「左置き社名と」・「左置き社名あり」・「中央社名なし」・「中央社名あり」から選択し て下さい。
- 5. 「出力ファイル名」は CSV 出力のフォルダを指定します。右の「指定」でフォルダを指定して下さい。
- 6. 「単価小数点以下」・「数量小数点以下」は、使用する場合に設定して下さい。小数点以下1桁を使 用する場合は「1」を入力して下さい。
- 7. 「画面サイズ」の選択を「標準」・「大きい」・「小さい」から指定できます。「配車記録の入力」等でご 使用のPC画面の解像度によって変わりますので、必要に応じて変更して下さい。
- 8. 請求書項目1から5まで入力して下さい。

#### ※注意点※

○「封筒設定」について、封筒(市販の長型3号)を印刷する場合、使用されるプリンタの中央に封筒を 置くか、左側に置くかの設定です。

○消費税欄は、法律が変更された場合のみ修正して下さい。

### Ⅱ.「得意先・傭車先台帳の編集」

「メインメニュー」→「各種マスタの登録・編集」→「得意先・傭車台帳の編集」 得意先及び、傭車先の情報を登録します。

(得意先・傭車先台帳の編集画面)

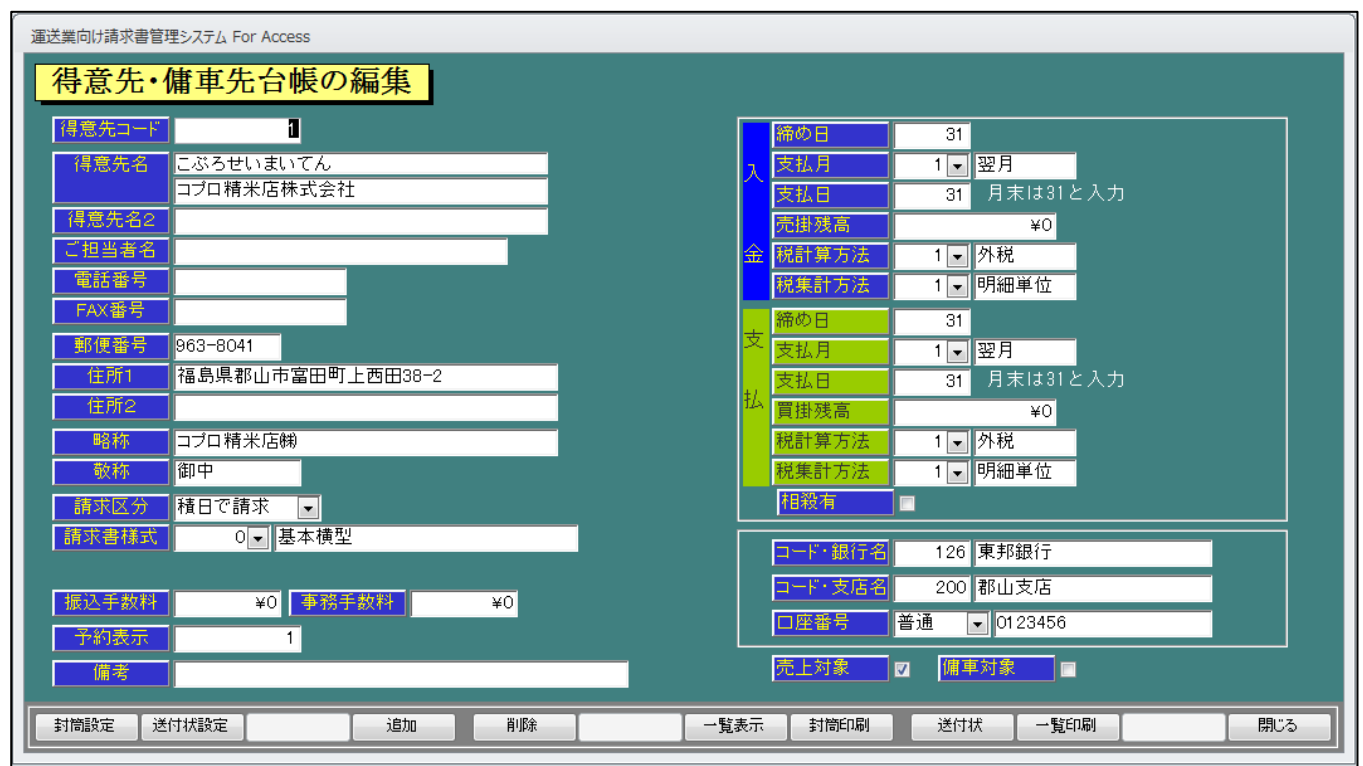

#### ■基本操作■

- 1. 「得意先コード」を入力します。(数字のみ)該当、得意先がある場合にはその得意先が表示されま す。初めて入力する数字の場合には「新規登録」確認メッセージが表示されます。
- 2. 「得意先名」を入力して下さい。自動的に「ふりがな」が入ります。
- 3. 「得意先名2」は部署等、必要であれば入力して下さい。
- 4. 「ご担当者名」は必要であれば入力して下さい。
- 5. 「電話番号」を入力します。
- 6. 「FAX 番号」を入力します。
- 7. 「郵便番号」を「一」なしで入力します。「住所1」に該当住所が表示されます。「住所1」の続きと、「住 所2」にビル名などを入力します。
- 8. 「略称」にカーソルが移動すると、「得意先名」が自動表示されます。ここは、社内帳票用に使用しま すので、簡潔に短めに入力して下さい。
- 9. 「敬称」を入力します。(初期値に「御中」を表示しています。)
- 10. 「請求区分」は「積日で請求」か「卸日で請求」のいずれかを選択して下さい。
- 11. 「請求書様式」は標準で5種類用意してあります。いずれかを選択して下さい。
- 12. 「振込手数料」、「事務手数料」を一律で徴収している場合にはここに入力します。
- 13. 「予約表示」には、1から9までの数字を入力して下さい。これにより予定表の何列目に表示させる か決定します。数字が空白もしくは1から 9 以外の場合は、その他の欄に表示されます。
- 14. 「備考」はメモとして使用して下さい。
- 15. 「入金」・「支払」の「締め日」、「支払月」、「支払日」をそれぞれ入力します。(末日は31を入力して 下さい。)
- 16. 「売掛残高」、「買掛残高」を入力します。(入力開始日の残高を入力して下さい)残高は、後から修 正が可能ですので残高確定時点で入力して下さい。
- 17. 「相殺有」は相殺を行っている場合にはここにチェックを入れて下さい。各種帳票に相殺額が表示 されます。
- 18. 「コード銀行」、「コード支店」、「口座番号」を入力します。(支払い予定表に利用しますので傭車が 無い場合には入力しなくても結構です)
- 19. 「売上対象」「傭車対象」は売上のみお客様は「売上対象」のみチェックして下さい。傭車の選択に は表示されなくなります。同様に、傭車のみの場合、「傭車対象」のチェックして下さい。

登録する場合は「F12]の「登録」をクリックして下さい。「登録しますか」のメッセージが表示されますの で、「OK」を押すと登録が完了します。

■詳細情報■ Fキー(ファンクションキー)の説明

封筒 「F8」キーまたは「封筒印刷」を実行・クリックします。 用紙をセットします。「OK」をクリックし、印刷を開始します。 封筒は市販の長形3号に対応しております。 プリンタのメーカー、型式よって用紙のセット方法が変わりますので「F1」の「封筒設定」にて用紙 の設定を行って下さい。

- 送付状 「F9」キーまたは「送付状」を実行・クリックします。 用紙をセットします。(A5の設定になっています) 「OK」をクリックし、印刷を開始します。印刷したい得意先を表示します。
- 追加 「F4」キーまたは「追加」を実行・クリックします。 新しく「得意先」を登録する場合に使用して下さい。
- 削除 「F5」キーまたは「削除」を実行・クリックします。 登録した「得意先」を削除したい場合に使用して下さい。
- 一覧表示 「F7」キーまたは「一覧表示」を実行・クリックします。 登録した「得意先」の確認や、呼び出して修正が出来ます。

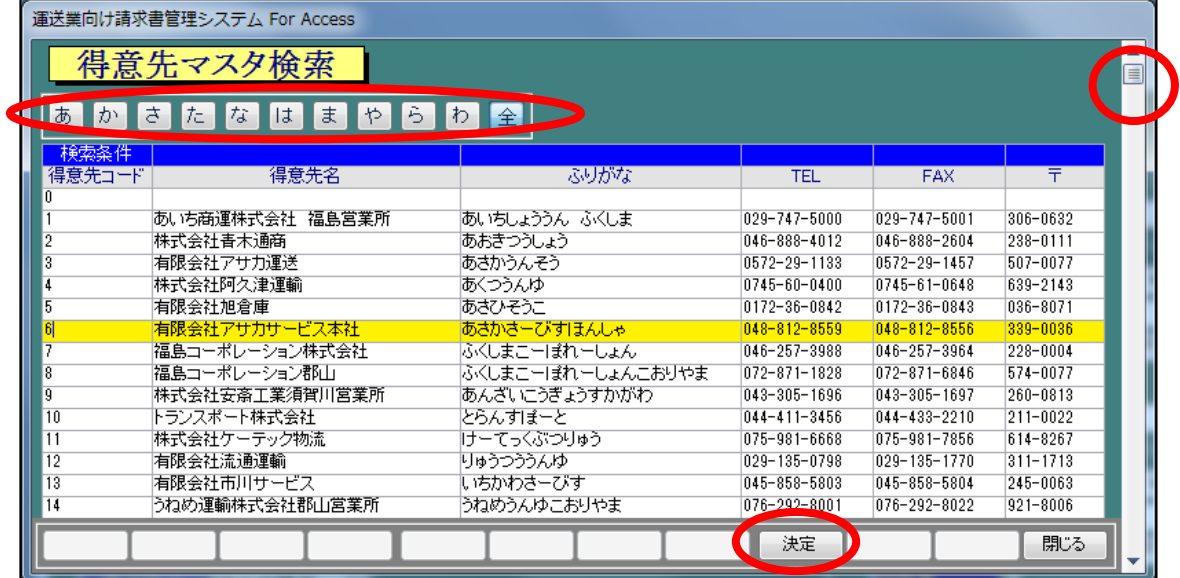

検索条件に表示された行をマウスでクリックすると、黄色く表示されます。 呼び出したい「得意先」を選択してダブルクリックもしくは「F9」の「決定」で 「得意先・傭車台帳の編集」へ移行出来ます。また、右のスクロールキーや 得意先マスタ検索表示下の「かな」の検索を使うと簡単に検索できます。

#### ※注意点※

○「略称」は必ず入力して下さい。入力がないと配車記録等で得意先名が表示されません。

## Ⅲ.「保有車マスタの編集」

「メインメニュー」→「各種マスタの登録・編集」→「保有車マスタの編集」 自社の車両情報を登録します。

#### (保有車マスタの編集画面)

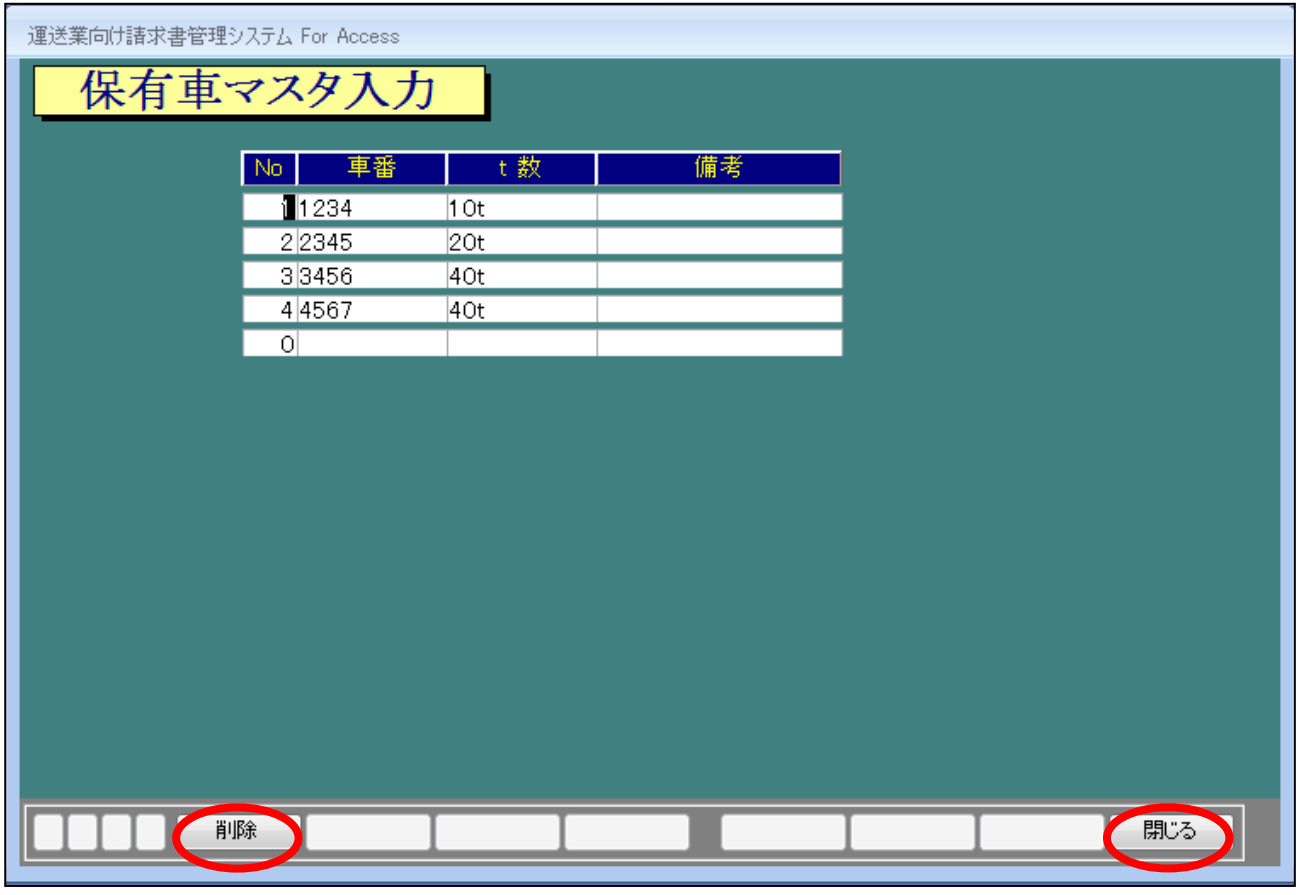

ここで登録されたマスタを「運転日報の入力」や「配車記録の入力」の際、選択できる様になります。

#### ■基本操作■

まず、「No」で登録番号を入力します。次に、「車番」・「t数(車種)」を入力します。

「備考」はメモとしてご使用下さい。

登録の際は「F12」の「閉じる」を実行・クリックして下さい。

また、間違い等で削除したい場合は、削除したい行をクリックして、「F5」の「削除」を実行・クリックして 下さい。

「このレコードを削除します」の表示がでますので、「OK」を実行・クリックして下さい。

# Ⅳ.「発地マスタの編集」

「メインメニュー」→「各種マスタの登録・編集」→「発地マスタの編集」 発地及び着地を登録します。

(発地マスタの編集画面)

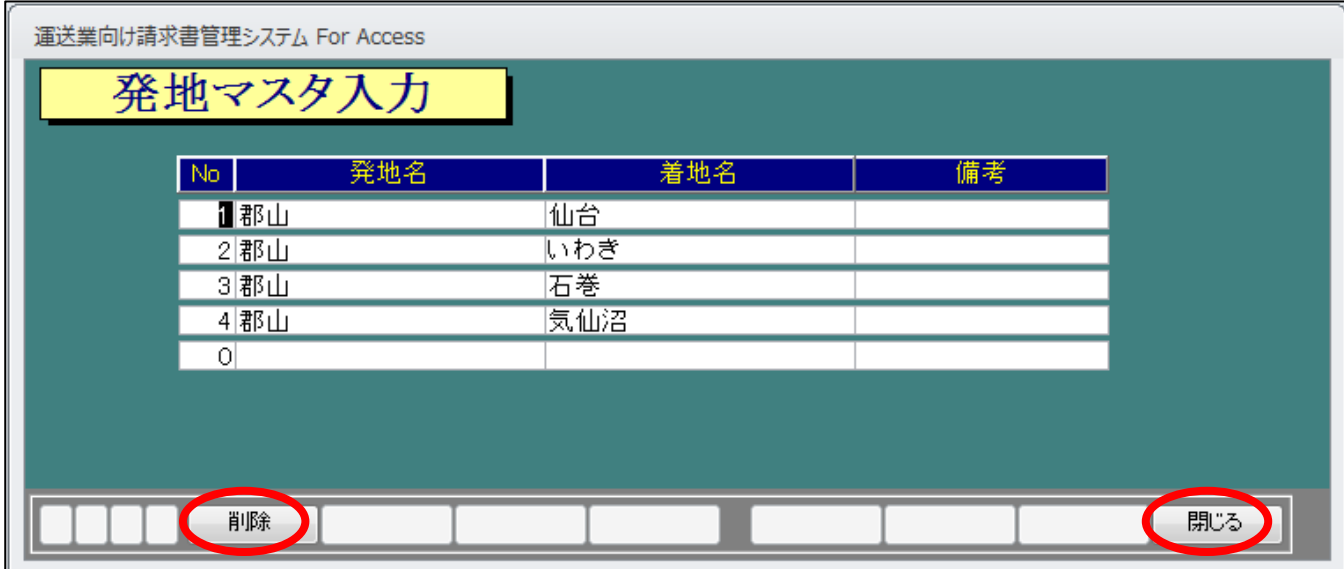

発地と着地の両方を登録すると、一度に発地、着地を入力することが出来ます。

発地のみの入力も可能です。

操作は「保有車マスタの編集」と同様です。

# Ⅴ.「着地マスタの編集」

「メインメニュー」→「各種マスタの登録・編集」→「着地マスタの編集」 着地を登録します。

(発地マスタの編集画面)

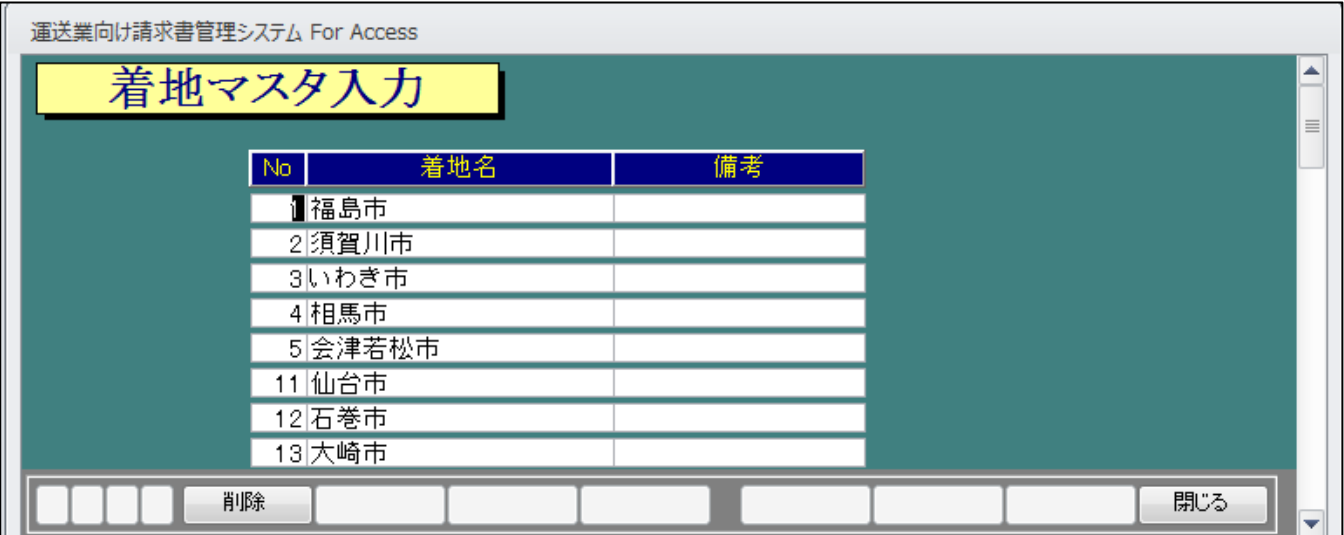

操作は「保有車マスタの編集」と同様です。

## Ⅵ.「運転手マスタの編集」

「メインメニュー」→「各種マスタの登録・編集」→「運転手マスタの編集」 運転手を登録します。

(運転手マスタの編集画面)

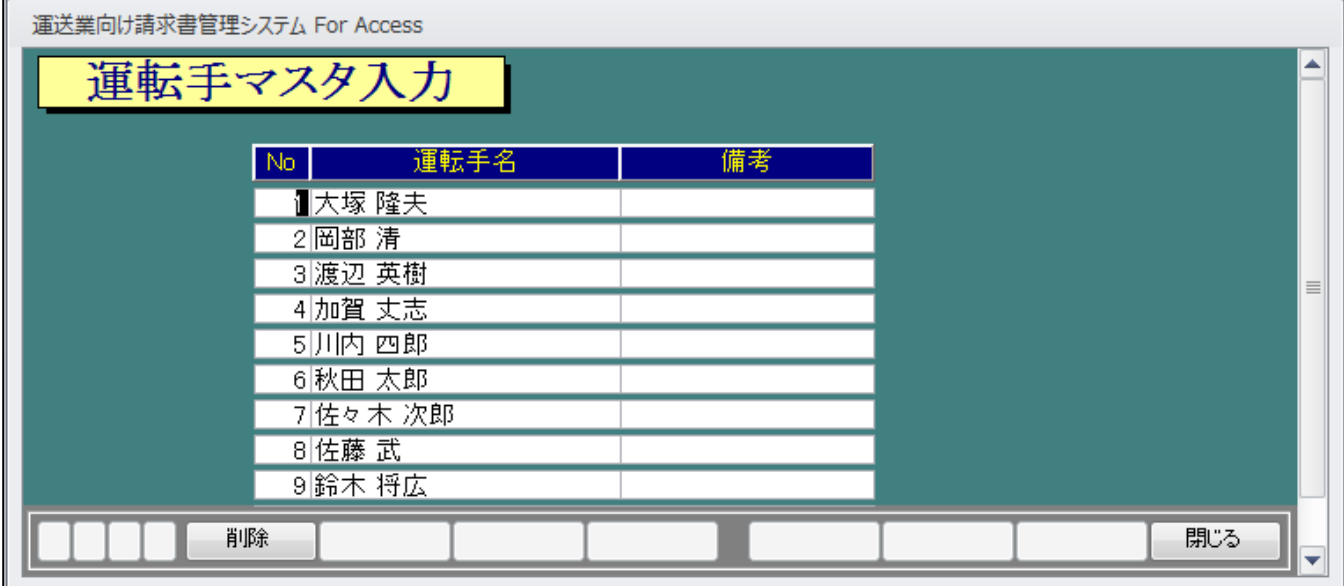

操作は「保有車マスタの編集」と同様です。

## Ⅶ.「品目マスタの編集」

「メインメニュー」→「各種マスタの登録・編集」→「品目マスタの編集」 品目(輸送品目)を登録します。

(品目マスタの編集画面)

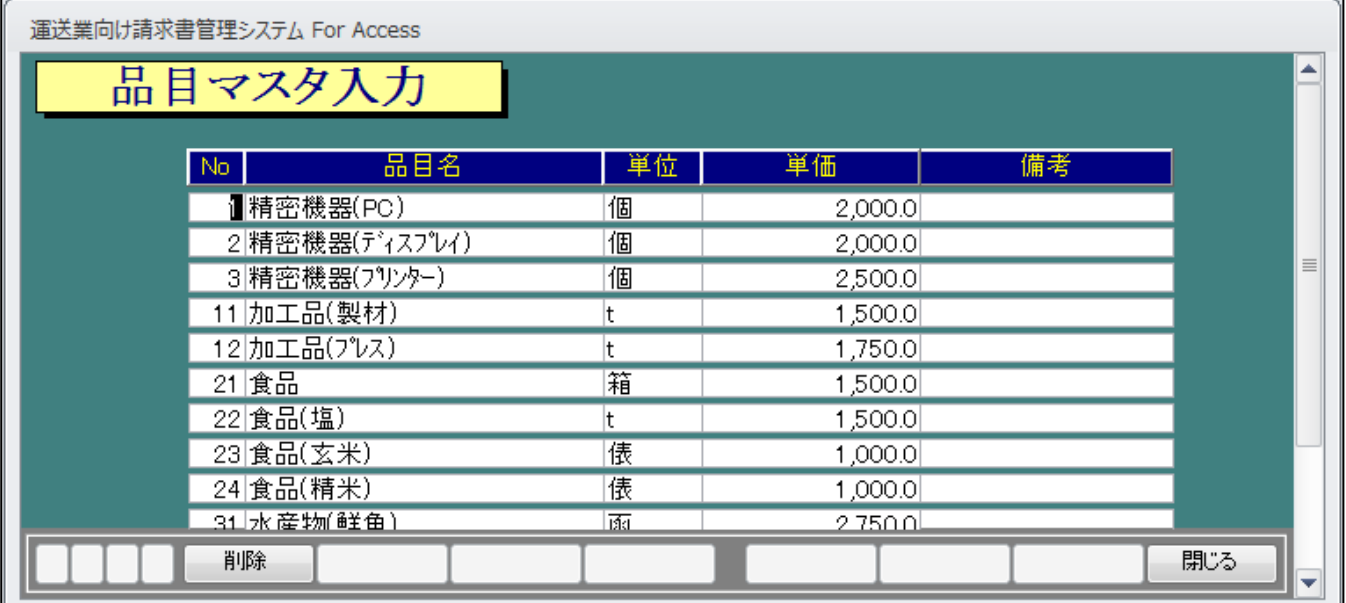

「単価」は数量・単価入力の場合利用します。 操作は「保有車マスタの編集」と同様です。

# Ⅷ.「給油先マスタの編集」

「メインメニュー」→「各種マスタの登録・編集」→「給油先マスタの編集」 給油先(ガソリンスタンド)を登録します。

(給油先マスタの編集画面)

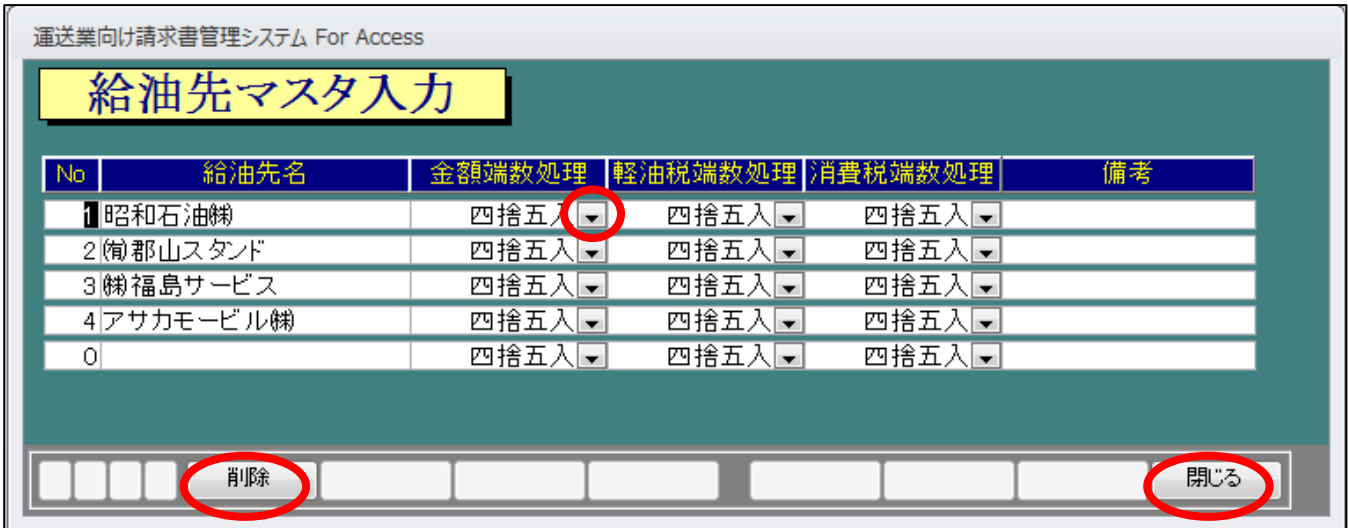

「金額端数処理」・・・単価×数量で出た金額の小数点以下の設定です。

「軽油税端数処理」・・・軽油税(32.1円)×数量で出た金額の小数点以下の設定です。

「消費税端数処理」・・・金額×税率で出た金額の小数点以下の設定です。

一般的に「四捨五入」が多いですが、取引先にご確認下さい。

# Ⅸ.「経費区分マスタの編集」

「メインメニュー」→「各種マスタの登録・編集」→「経費区分マスタの編集」 車両管理で、経費の集計(大きな分類)に使用する区分を登録します。

(経費区分マスタの編集画面)

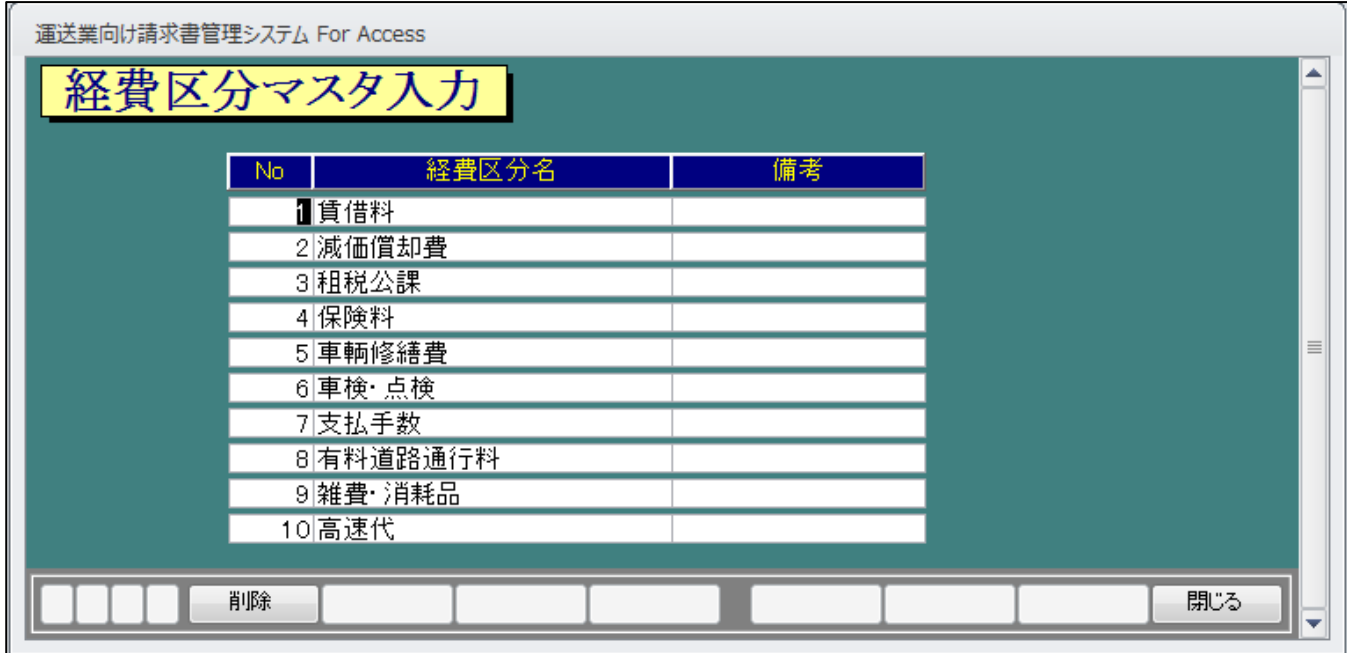

10件のみ登録できます。

# Ⅹ.「経費項目マスタの編集」

「メインメニュー」→「各種マスタの登録・編集」→「経費項目マスタの編集」 経費の項目を登録し、「経費区分マスタ」と関連付けます。

(経費マスタの編集画面)

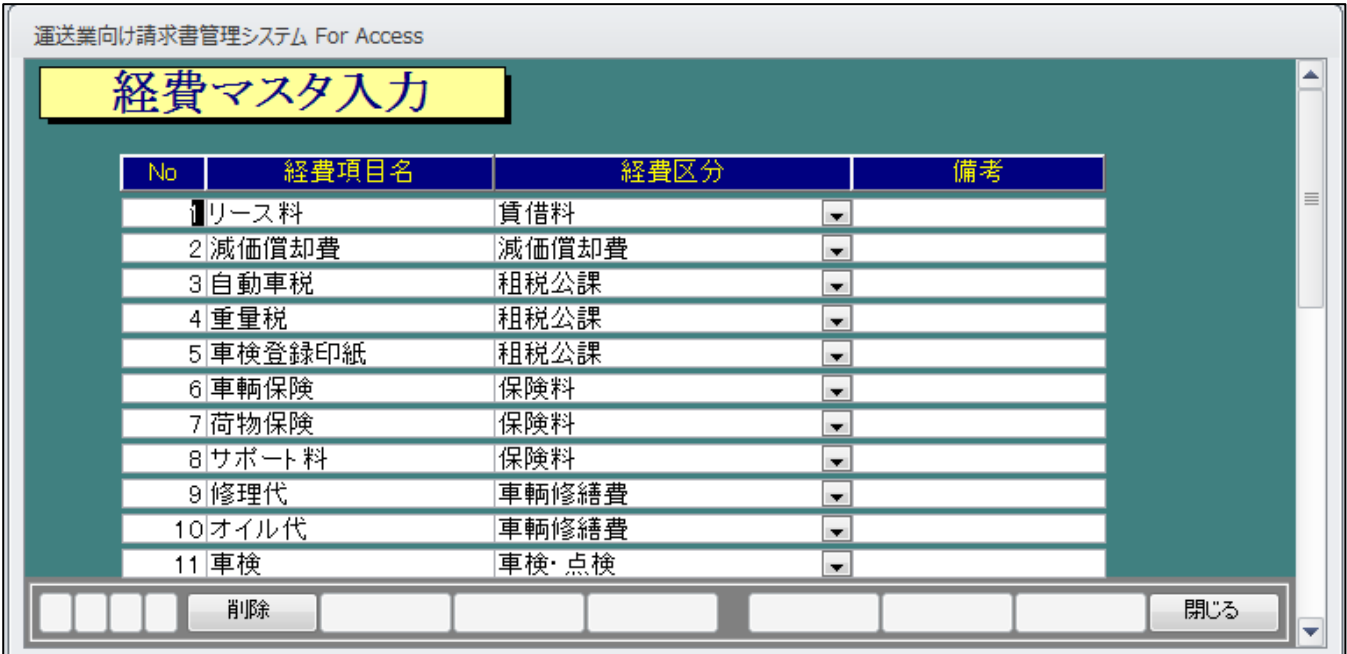

# ⅩⅠ.「仕入先マスタの編集」

「メインメニュー」→「各種マスタの登録・編集」→「仕入先マスタの編集」

(仕入先マスタの編集画面)

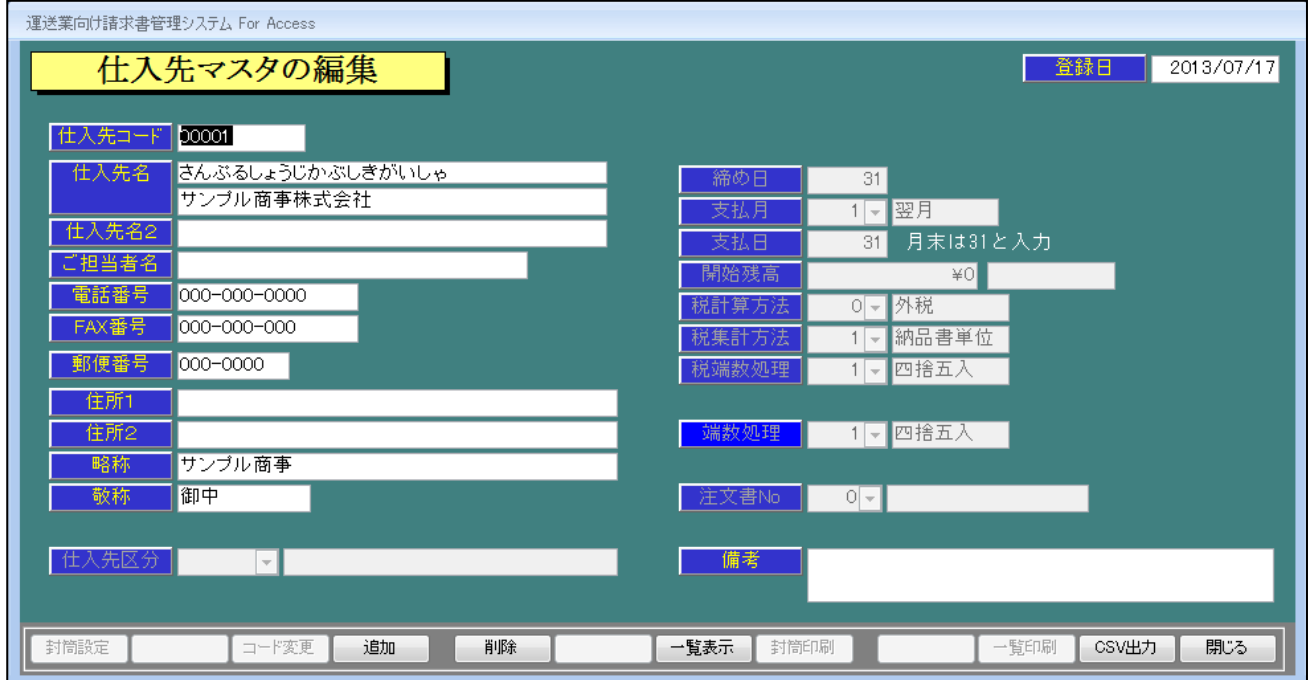

○「得意先・庸車先台帳の編集」同様に登録して下さい。

入力編

### Ⅰ.運転日報の入力(※車輌管理システムのみ搭載)

#### (運転日報の入力画面)

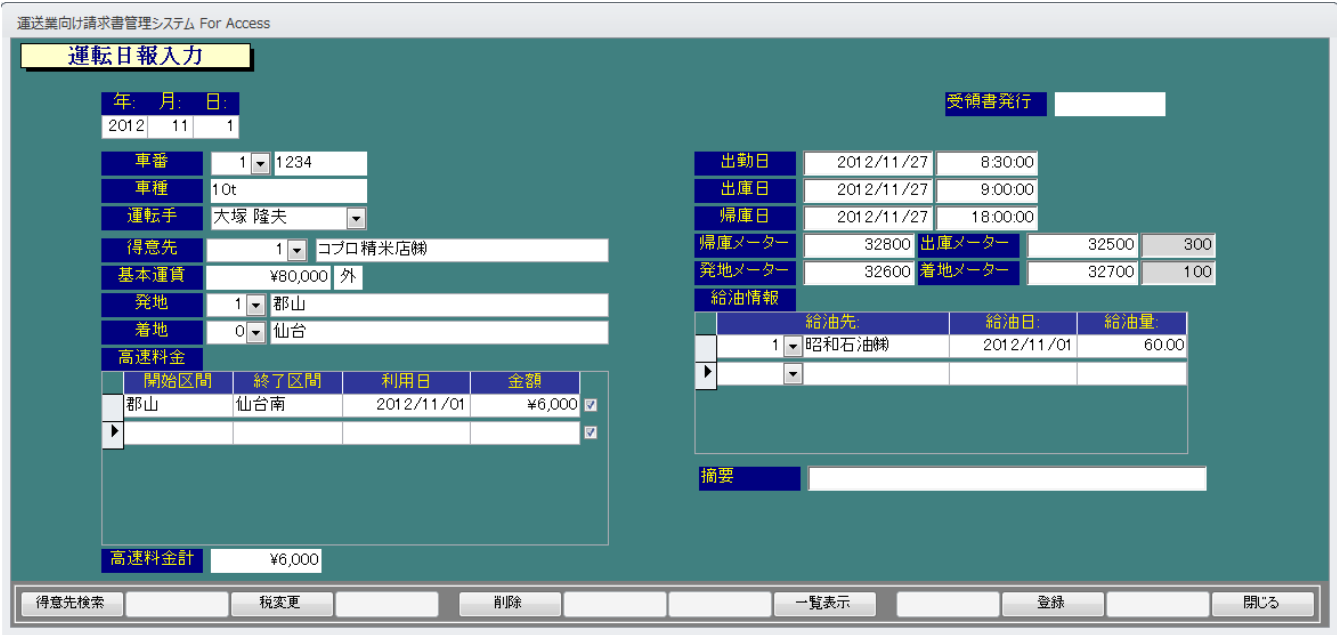

- 1. 「年月日」を入力します。初期の値は本日日付を表示します。前日や指定の日付があれば、その日 付で入力して下さい。
- 2. 次に、「車番・車種」、「運転手」、「得意先」、「基本運賃」、「発地」、「着地」の順で入力します。事前 に登録された「マスタ」が表示されますので、選択して下さい。※登録した「得意先」が表示されない 場合は「マスタ登録」の「略称」が入力されていませんので確認下さい。
- 3. 「高速料金」では、「開始区間」、「終了区間」を文字入力、「利用日」、「金額」を数値入力します。明 細が二つ以上ある場合は、二行目以下に入力して下さい。明細行を削除する場合は、削除したい 明細行の先頭をクリックします。右の矢印マークが反転しますので(■)、キーボードの「Delete」 キーを実行します。「1 件のレコードを削除します」と聞いてきますので、「はい」を実行して下さい。
- 4. 「出勤日」、「出庫日」、「帰庫日」では日付、時間を入力します。「帰庫メーター」、「出庫メーター」、 「発地メーター」、「着地メーター」では、数値を入力します。
- 5. 「給油情報」は「給油先」を選択し、「給油日」、「給油量」を入力します。明細が二つ以上ある場合は、 二行目以下に入力して下さい。明細行を削除する場合は、削除したい明細行の先頭をクリックしま す。右の矢印マークが反転しますので(■)、キーボードの「Delete キーを実行します。「1件の レコードを削除します」と聞いてきますので、「はい」を実行して下さい。
- 6. 「摘要」の入力は、直接「摘要欄」をクリックして入力します。
- 7. 「受領書」の入力は、直接「受領書発行欄」をクリックして、日付を入力します。ここで日付を入れた 日報が「受領書の印刷」が可能になります。日付が無いまま日報を登録しても「受領書の印刷」に出 力されませんので、ご注意下さい。
- 8. 登録の際は、必ず「F10」の「登録」を実行(クリック)して登録して下さい。「登録しました」と表示され ますので、「はい」を実行します。日報入力後、登録前に「F12」の「閉じる」を実行しても登録されま せんので、ご注意下さい。
- 9. 「削除」する場合は、「F5」の「削除」を実行します。「このデータを削除します」と表示しますので、 「OK」を実行して下さい。
- 10. 入力した日報を確認・修正したい場合は、「F8」の「一覧表示」を実行します。「運転日報一覧表 示」が表示されますので、確認・修正したい明細行をクリックして「F9」の「日報編集」を実行して下さ い。呼び出された「運転日報」が表示されますので、必要な項目をクリックして変更・修正して下さい。 尚、変更・修正した場合は、必ず「F10」の「登録」を実行して登録して下さい。

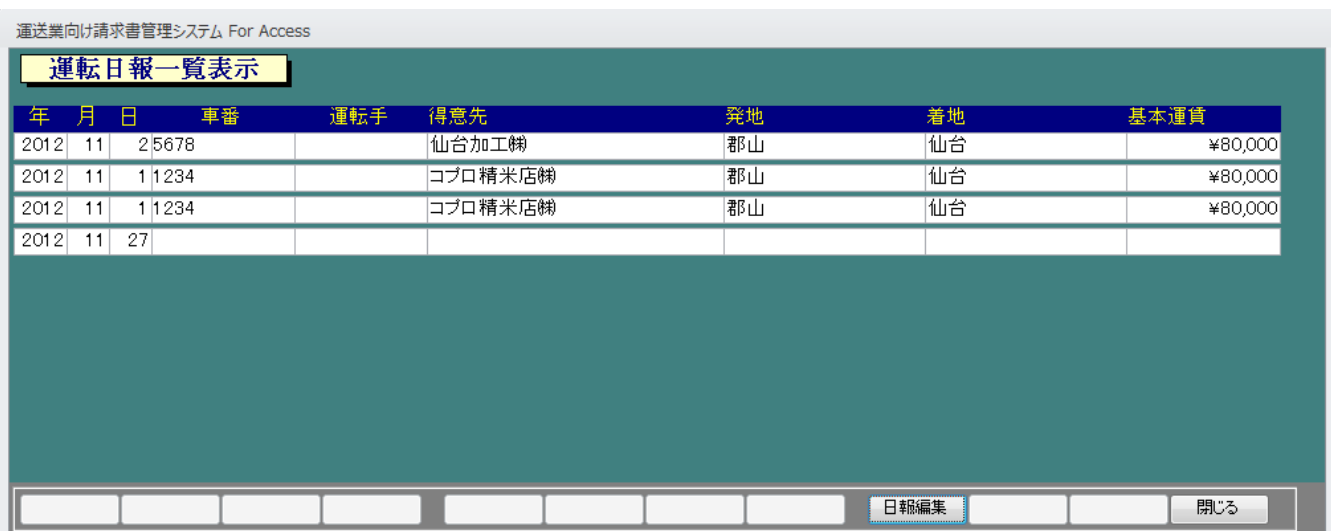

(運転日報一覧表示の画面)

### Ⅱ.配車記録の入力

(配車記録の入力画面)

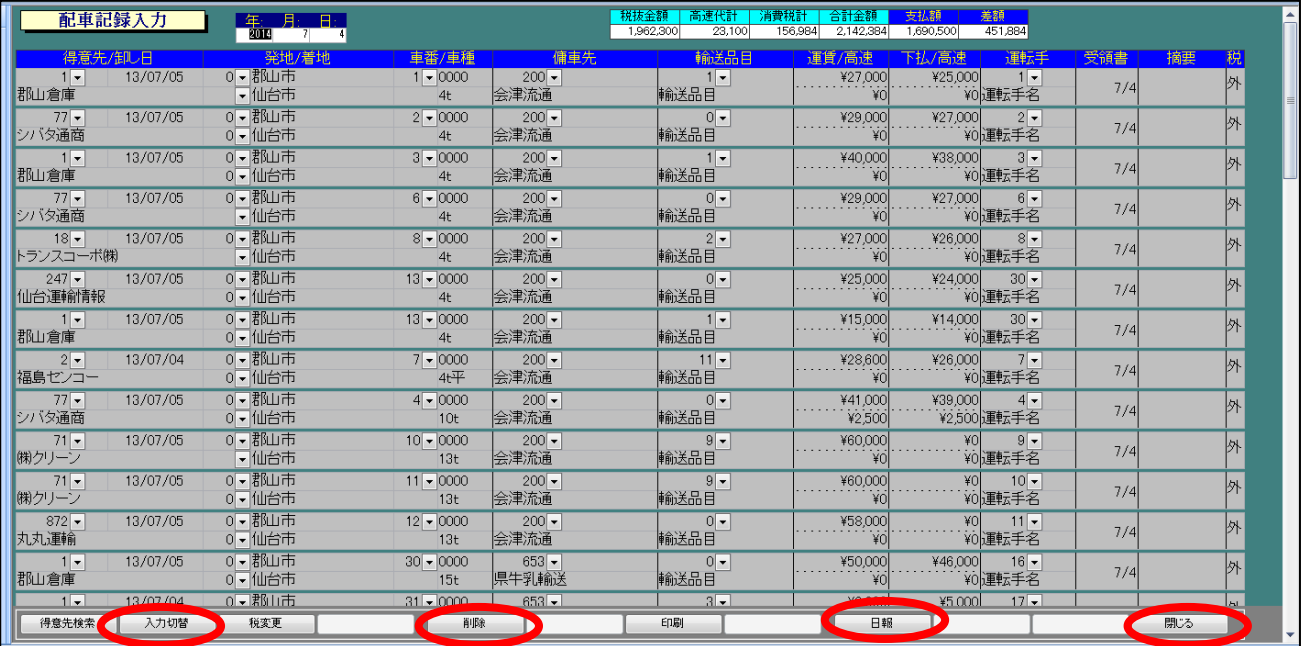

- 1. 「年月日」を積日で入力します。初期の値は本日日付を表示します。前日や指定の日付があれば、 その日付で入力して下さい。
- 2. 「得意先」は、右の「▼」(コンボボックス)で選択するか直接、「得意先コード」を入力します。※登録し た「得意先」が表示されない場合は「得意先マスタ登録」の「略称」が入力されていませんので確認 下さい。また、「F1」・「得意先検索」で呼び出しもできます。
- 3. 「卸し日」は、「請求書の印刷」での「日付」になります。「得意先マスタ」の「請求区分」・「請求書様 式」で設定確認して下さい。
- 4. 「発地」、「着地」、「車番・車種」、「傭車先」(下払先)がある場合、「輸送品目」、「運転手」は得意先同 様に入力します。
- 5. 「運賃/高速」、「下払/高速」はそれぞれ金額を入力します。
- 6. 「受領書」の入力は、日付を入力します。ここで日付を入れた「配車記録」が「受領書の印刷」可能に なります。日付が無いまま「配車記録」を登録しても「受領書の印刷」に出力されませんので、ご注 意下さい。
- 7. 「摘要」は文字入力して下さい。請求書等の摘要欄に印字されます。
- 8. 終了する際は、「F12」の「閉じる」を実行します。自動的に「配車記録」が登録されます。
- 9. 「F2」の「入力切替」は「輸送品目」で「数量」「単価」を入力できるパータンです。
- 10. 「F3」の「税変更」は「外税」「内税」「非課税」の変更です。
- 11. 「F5」の「削除」は明細を削除する場合に使用します。削除したい明細行をクリックして、「F5」の 「削除」を実行します。「このデータを削除します」の表示がでますので「OK」を実行して下さい。
- 12. 「F7」の「印刷」は「配車記録入力」の印刷プレビュー画面が表示されます。

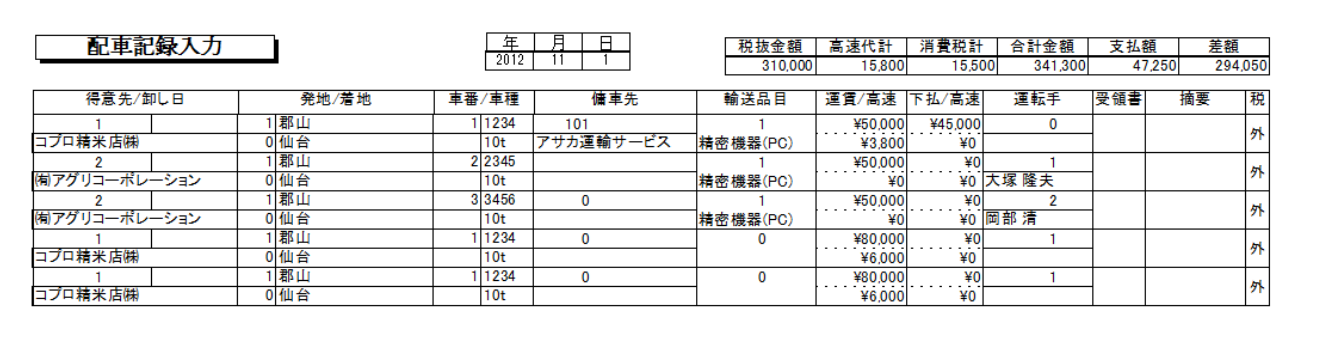

13. 「F9」の「日報」は「運転日報入力」へジャンプ(移行)できます。

# Ⅲ.得意先別配車記録の編集

(得意先別配車記録の入力画面)

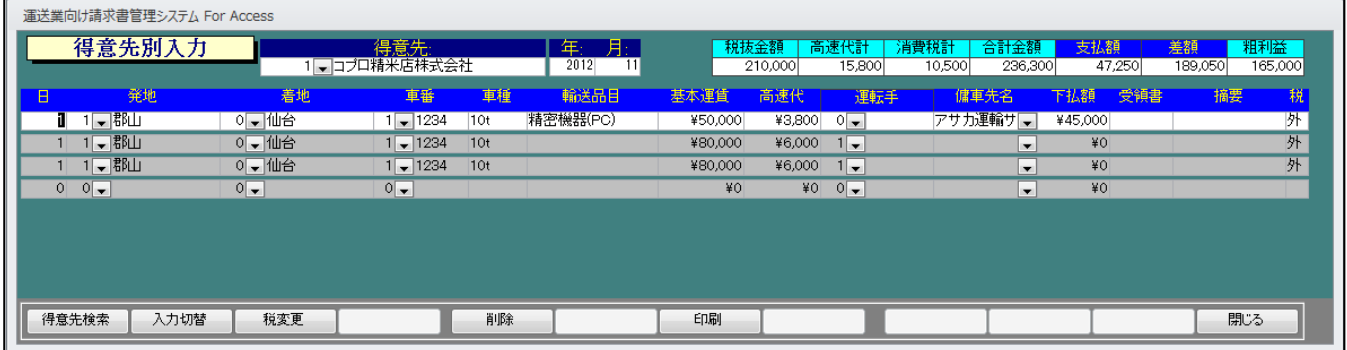

基本操作は「配車記録入力」と同じです。

「得意先」を右の「▼」(コンボボックス)から選択するか直接、「得意先コード」を入力します。次に、年、月 を入力します。該当データがある場合には日付順に表示されます。

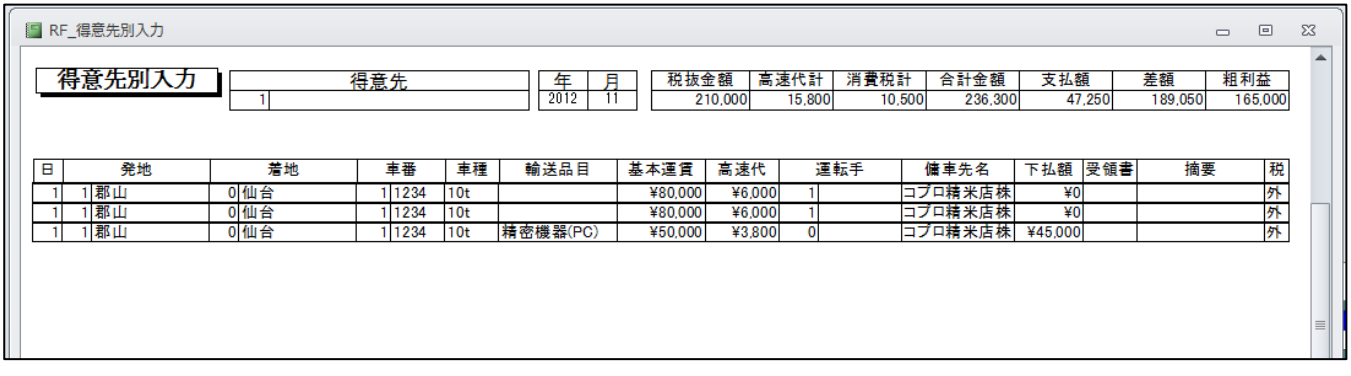

# Ⅳ.下払先別配車記録の編集

(下払い別配車記録の入力画面)

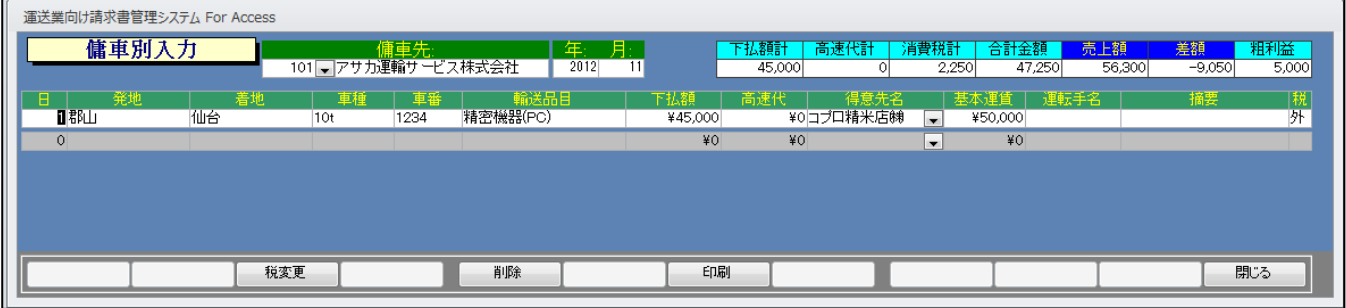

基本操作は「配車記録入力」と同じです。

「傭車先」を右の「▼」(コンボボックス)から選択するか直接、「傭車先コード」を入力します。次に、年、月 を入力します。該当データがある場合には日付順に表示されます。

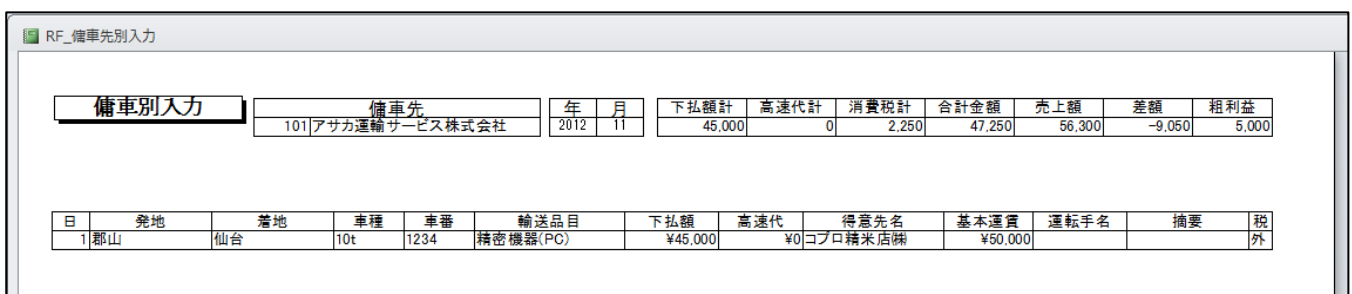

## Ⅴ.車番別配車記録の編集

(車番別配車記録の入力画面)

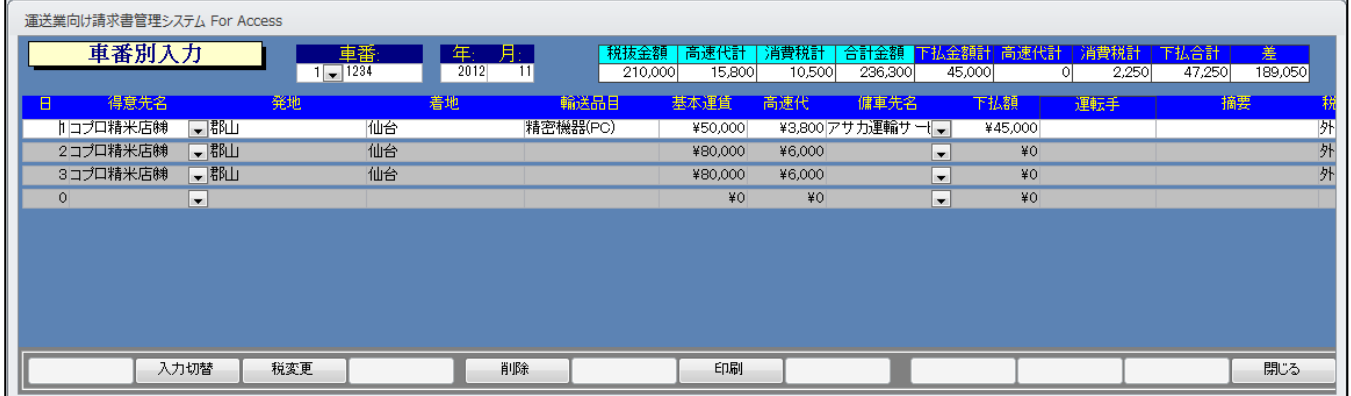

基本操作は「配車記録入力」と同じです。

「車番」を右の「▼」(コンボボックス)から選択するか直接、「車番コード」を入力します。次に、年、月を 入力します。該当データがある場合には日付順に表示されます。

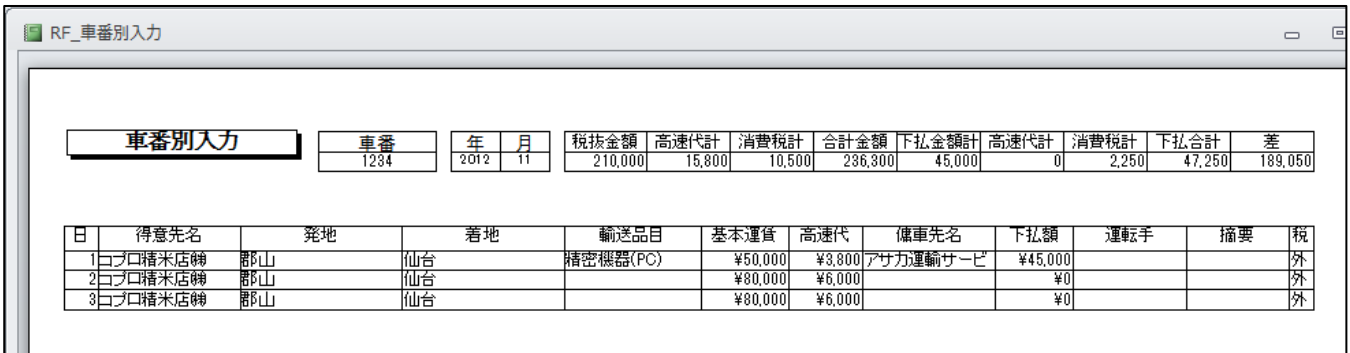

# Ⅵ.運転手別配車記録の編集

(運転手先別配車記録の入力画面)

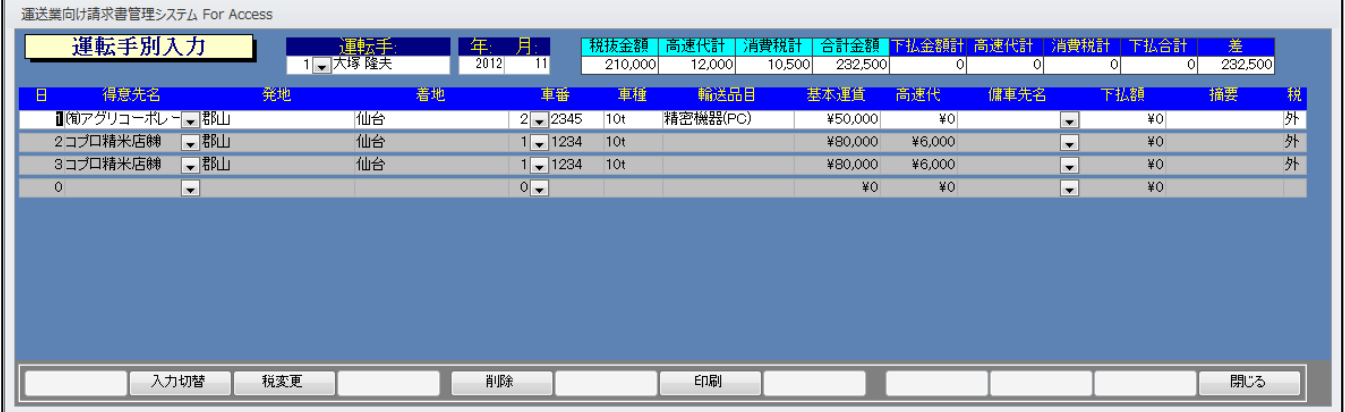

基本操作は「配車記録入力」と同じです。

「運転手」を右の「▼ |(コンボボックス)から選択するか直接、「運転手コード」を入力します。次に、年、 月を入力します。該当データがある場合には日付順に表示されます。

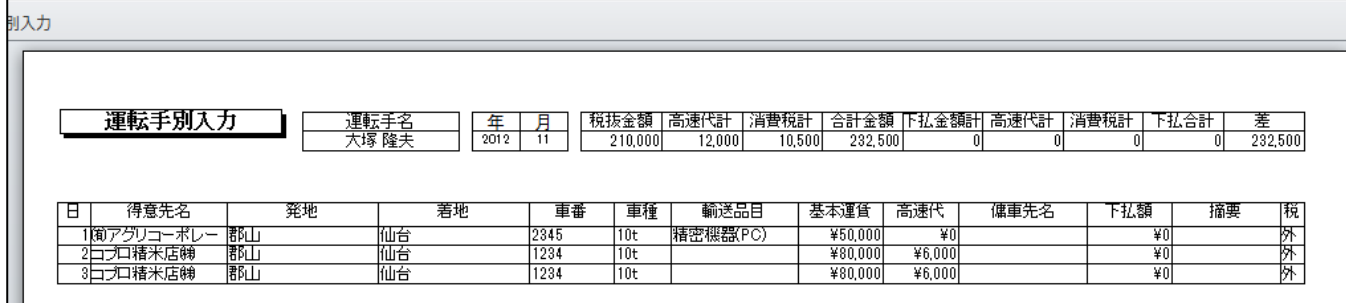

# Ⅶ.経費の入力

(経費入力の画面)

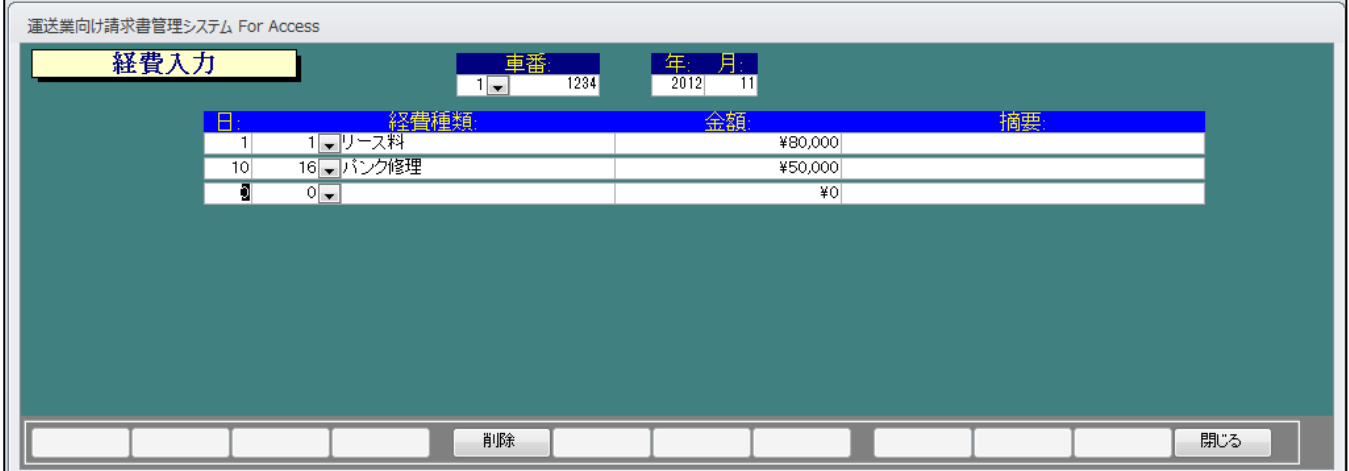

「車輌別管理帳票」の「経費一覧表」や「売上経費集計表」に反映されます。

- 1. 「車番」を右の「▼」(コンボボックス)から選択するか直接、「車番コード」を入力します。次に、年、月 を入力します。該当データがある場合には日付順に表示されます。
- 2. 「日」を入力し、「経費種類」を選択します。次に、「金額」、「摘要」を入力します。
- 3. 「F12」の「閉じる」で「経費入力」が自動的に登録されます。
- 4. 「F5」の「削除」は明細を削除する場合に使用します。削除したい明細行をクリックして、「F5」の「削 除」を実行します。「このデータを削除します」の表示がでますので「OK」を実行して下さい。

# Ⅷ.燃料費の入力

(燃料費入力の画面)

![](_page_25_Picture_78.jpeg)

「車輌別管理帳票」の「給油状況一覧表」や「売上経費集計表」に反映されます。

- 1. 「給油先」を右の「▼」(コンボボックス)から選択します。次に、年、月を入力します。該当データがあ る場合には日付順に表示されます。※「運転日報」で入力されたデータが表示されます。
- 2. 「給油種別」を選択し、「単価」(少数点第 2 まで)を直接、入力します。
- 3. 「F12」の「閉じる」で「経費入力」が自動的に登録されます。
- 4. 「F5」の「削除」は明細を削除する場合に使用します。削除したい明細行をクリックして、「F5」の「削 除」を実行します。「このデータを削除します」の表示がでますので「OK」を実行して下さい。※ここ で削除されたデータは「運転日報」の「給油状況」のデータも削除されますので、ご注意下さい。
- 5. 「解除」を押すと、選択された「車番」がクリアされます。
- 6. 「単価入力」について、その都度の入力を避ける為に○○日以降で単価が変更した場合、自動的 に単価が表示される様になります。

![](_page_25_Picture_79.jpeg)

「単価」(少数点第2まで)を入力します。

![](_page_26_Picture_26.jpeg)

「更新日」を入力します。(※年、月は入力しないで下さい)

![](_page_26_Picture_27.jpeg)

「OK」を実行します。

次回、1 日以降の入力で単価が 131.5 円で計算されます。(上図の事例の場合)

![](_page_26_Picture_28.jpeg)

# Ⅸ.入金伝票入力

#### (入金伝票入力の画面)

![](_page_27_Picture_91.jpeg)

「得意先関連帳票」の「得意先別売上台帳」や「売掛台帳」に反映されます。

- 1. 「年月日」を入力します。初期の値は本日日付を表示します。前日や指定の日付があれば、その日 付で入力して下さい。
- 2. 「得意先」は、右の「▼」(コンボボックス)で選択するか直接、「得意先コード」を入力します。
- 3. 「摘要」はメモとして使用下さい。
- 4. 「処理」は入金種別を選択します。「0 振込、1 現金、2 手形、3 相殺、4 手数料、5 その他」から選択し ます。
- 5. 「入金額」、「摘要」を入力します。
- 6. 登録の際は、必ず「F10」の「登録」を実行(クリック)して登録して下さい。「登録しました」と表示され ますので、「はい」を実行します。伝票入力後、登録前に「F12」の「終了」を実行しても登録されませ ん。「更新したデータを破棄します」と表示されます。ご注意下さい。
- 7. 「削除」する場合は、「F3」の「削除」を実行します。「このデータを削除します」と表示しますので、「O K」を実行して下さい。
- 8. 入力した入金伝票を確認・修正したい場合は、「F6」の「伝票検索」を実行します。「入金伝票検索」 が表示されますので、「F9」の「検索開始」を実行すると「入金伝票一覧(検索)」が表示されます。確 認・修正したい明細行をクリックして「F9」の「伝票修正」を実行して下さい。呼び出された「入金伝 票」が表示されますので、必要な項目をクリックして変更・修正して下さい。尚、変更・修正した場合 は、必ず「F10」の「登録」を実行して登録して下さい。

## (入金伝票検索の画面)

![](_page_28_Picture_16.jpeg)

#### (入金伝票検索結果一覧画面)

![](_page_28_Picture_17.jpeg)

# Ⅹ.支払伝票入力

(支払伝票入力の画面)

![](_page_29_Picture_94.jpeg)

「傭車関連帳票」の「傭車別仕入台帳」や「買掛台帳」に反映されます。

- 1. 「年月日」を入力します。初期の値は本日日付を表示します。前日や指定の日付があれば、その日 付で入力して下さい。
- 2. 「得意先」は、右の「▼」(コンボボックス)で選択するか直接、「仕入先コード」(傭車先)を入力しま す。
- 3. 「摘要」はメモとして使用下さい。
- 4. 「処理」は入金種別を選択します。「0 振込、1 現金、2 手形、3 相殺、4 手数料、5 その他」から選択し ます。
- 5. 「支払額」、「摘要」を入力します。
- 6. 登録の際は、必ず「F10」の「登録」を実行(クリック)して登録して下さい。「登録しました」と表示され ますので、「はい」を実行します。伝票入力後、登録前に「F12」の「終了」を実行しても登録されませ ん。「更新したデータを破棄します」と表示されます。ご注意下さい。
- 7. 「削除」する場合は、「F3」の「削除」を実行します。「このデータを削除します」と表示しますので、「O K」を実行して下さい。
- 8. 入力した入金伝票を確認・修正したい場合は、「F6」の「伝票検索」を実行します。「支払伝票検索」 が表示されますので、「F9」の「検索開始」を実行すると「支払伝票一覧(検索)」が表示されます。確 認・修正したい明細行をクリックして「F9」の「伝票修正」を実行して下さい。呼び出された「支払伝 票」が表示されますので、必要な項目をクリックして変更・修正して下さい。尚、変更・修正した場合 は、必ず「F10」の「登録」を実行して登録して下さい。

(支払伝票検索の画面)

![](_page_30_Picture_17.jpeg)

#### (支払伝票検索結果一覧画面)

![](_page_30_Picture_18.jpeg)

# 得意先関連帳票印刷処理

Ⅰ.運賃確認表の印刷、Ⅱ.請求書の発行、XⅢ.請求一覧表、XIV 請求書(鑑)の印刷設定画面

![](_page_32_Picture_63.jpeg)

- 1. 「得意先コード」を指定します。特定の得意先のみ印刷したい場合は開始コード、終了コードを選 択して下さい。画面下の「F2」・「得意先検索」をクリックすると一覧より選択できます。
- 2. 「指定方法」は通常、「締め日を指定」になっています。「売上日を指定」する場合のみ指定します。
- 3. 「請求年」、「請求月」をクリックし、選択します。
- 4. 「締め日」を入力します。(月末が30日でも31日と入力します。)
- 5. 「残高のみ印刷」には通常、☑が入っています。☑を外すと、売上がない得意先は出力されませ  $h_n$
- 6. 「残高0円印刷」には通常、☑が入っていません。☑を入れると、残高が0円の得意先も出力されま す。
- ※請求書を画面で確認する場合は「F6」・「画面表示」をクリックします。

※プリンタへ直接出力する場合は「F5」・「印刷」をクリックします。

※「F8」・「封筒印刷」は、一度確認表を画面表示後または、印刷後に印刷ができます。

![](_page_33_Picture_39.jpeg)

- 1. 「得意先コード」を指定します。特定の得意先のみ印刷したい場合は開始コード、終了コードを選 択して下さい。画面下の「F2」・「得意先検索」をクリックすると一覧より選択できます。
- 2. 「日付」は通常、「開始日付」と「終了日付」が同じ日になっています。必要に応じて日付を変更して 下さい。
- 3. 「印刷日」は、当日の日付が表示されます。
- 4. 「締め日」を入力します。(月末が30日でも31日と入力します。) ※画面で確認する場合は「F6」・「画面表示」をクリックします。 ※プリンタへ直接出力する場合は「F5」・「印刷」をクリックします。

#### Ⅰ.運賃確認表の印刷

「メインメニュー」→「得意先関連帳票印刷処理」→「運賃確認表の印刷」 ※Ⅰ.運賃確認表の印刷、Ⅱ.請求書の発行、XⅢ.請求一覧表、XIV 請求書(鑑)の印刷設定画面 を参照して下さい。

運賃確認表を印刷します。

![](_page_34_Picture_58.jpeg)

### Ⅱ.請求書の発行

「メインメニュー」→「得意先関連帳票印刷処理」→「請求書の発行」 ※Ⅰ.運賃確認表の印刷、Ⅱ.請求書の発行、XⅢ.請求一覧表、XIV 請求書(鑑)の印刷設定画面 を参照して下さい。

請求書を印刷します。

![](_page_34_Picture_59.jpeg)

<sup>「</sup>得意先・傭車先台帳の編集」で設定した請求書の様式で表示・印刷されます。

## Ⅲ.受領書の印刷

<u> Harry Communication and the second second in the second second second in the second second in the second second second in the second second second in the second second second second second second second second second sec</u>

「メインメニュー」→「得意先関連帳票印刷処理」→「受領書の印刷」 ※Ⅲ.受領書の印刷~XⅡ.得意先別売上一覧表の印刷までの印刷設定画面を参照して下さい。

 $\sqrt{2}$ 

配車記録の入力画面の「受領書」欄に入力された「日付」に該当する受領書を印刷します。

![](_page_35_Picture_65.jpeg)

## Ⅳ.入金予定表の印刷

「メインメニュー」→「得意先関連帳票印刷処理」→「入金予定表の印刷」 ※Ⅲ.受領書の印刷~XⅡ.得意先別売上一覧表の印刷までの印刷設定画面を参照して下さい。

「得意先・傭車先台帳の編集」の締日、支払月、支払日を元に指定期間内の入金予定の一覧を印刷 します。

![](_page_35_Picture_66.jpeg)

※「入金予定表」は期間内の入金予定を表示し

「入金予定表2」は期間内の売上の入金予定がいつなのかを表示します。

## Ⅴ.入金予定表2の印刷

「メインメニュー」→「得意先関連帳票印刷処理」→「入金予定表2の印刷」 ※Ⅲ.受領書の印刷~XⅡ.得意先別売上一覧表の印刷までの印刷設定画面を参照して下さい。

「得意先・傭車先台帳の編集」の締日、支払月、支払日を元に指定期間の売上の入金予定日の一覧 を印刷します。

![](_page_36_Picture_58.jpeg)

※「入金予定表」は期間内の入金予定を表示し

「入金予定表2」は期間内の売上の入金予定がいつなのかを表示します。

## Ⅵ.売上・支払管理表の印刷

「メインメニュー」→「得意先関連帳票印刷処理」→「売上・支払管理表の印刷」 ※Ⅲ.受領書の印刷~XⅡ.得意先別売上一覧表の印刷までの印刷設定画面を参照して下さい。

指定期間内の売上、下払いを集計します。 「相殺あり」の場合相殺額を計算し表示します。

![](_page_36_Picture_59.jpeg)

## Ⅶ.売掛買掛残高表

「メインメニュー」→「得意先関連帳票印刷処理」→「売掛買掛残高表」 ※Ⅲ.受領書の印刷~XⅡ.得意先別売上一覧表の印刷までの印刷設定画面を参照して下さい。

日付2時点での売上残高、買掛残高印刷します。

![](_page_37_Picture_89.jpeg)

# Ⅷ.得意先別売上台帳の印刷

「メインメニュー」→「得意先関連帳票印刷処理」→「得意先別売上台帳の印刷」 ※Ⅲ.受領書の印刷~XⅡ.得意先別売上一覧表の印刷までの印刷設定画面を参照して下さい。

期間内の得意先台帳(得意先元帳)を印刷します。

![](_page_37_Figure_7.jpeg)

## Ⅸ.売掛台帳の印刷

「メインメニュー」→「得意先関連帳票印刷処理」→「売掛台帳の印刷」 ※Ⅲ.受領書の印刷~XⅡ.得意先別売上一覧表の印刷までの印刷設定画面を参照して下さい。

日付2時点での売掛金及び入金状況を印刷します。

![](_page_38_Picture_42.jpeg)

#### Ⅹ.売上一覧表の印刷

「メインメニュー」→「得意先関連帳票印刷処理」→「売上一覧表の印刷」 ※Ⅲ.受領書の印刷~XⅡ.得意先別売上一覧表の印刷までの印刷設定画面を参照して下さい。

期間内の売上一覧を印刷します。

![](_page_38_Picture_43.jpeg)

## Ⅺ.売上仕入集計表の印刷

「メインメニュー」→「得意先関連帳票印刷処理」→「売上仕入集計表の印刷」 ※Ⅲ.受領書の印刷~XⅡ.得意先別売上一覧表の印刷までの印刷設定画面を参照して下さい。

期間内の売上及び下払いの合計を印刷します。

![](_page_39_Picture_41.jpeg)

#### Ⅻ.得意先別売上一覧表の印刷

「メインメニュー」→「得意先関連帳票印刷処理」→「得意先別売上一覧表の印刷」 ※Ⅲ.受領書の印刷~XⅡ.得意先別売上一覧表の印刷までの印刷設定画面を参照して下さい。

得意先別の売上一覧表を印刷します。

![](_page_39_Picture_42.jpeg)

# XⅢ.請求一覧表の印刷

 $\Gamma$ 

「メインメニュー」→「得意先関連帳票印刷処理」→「請求一覧表の印刷」 ※Ⅰ.運賃確認表の印刷、Ⅱ.請求書の発行、XⅢ.請求一覧表、XIV 請求書(鑑)の印刷設定画面を 参照して下さい。

得意先別の請求一覧表を印刷します。

![](_page_40_Picture_62.jpeg)

#### XⅣ.請求書(鑑)の発行

「メインメニュー」→「得意先関連帳票印刷処理」→「請求書(鑑)の発行」 ※Ⅰ.運賃確認表の印刷、Ⅱ.請求書の発行、XⅢ.請求一覧表、XIV 請求書(鑑)の印刷設定画面を 参照して下さい。

 $\overline{\phantom{a}}$ 

請求書「鑑」(合計)を印刷します。

![](_page_40_Picture_63.jpeg)

# XⅤ.売上一覧表(簡易版)の印刷

「メインメニュー」→「得意先関連帳票印刷処理」→「得意先別売上一覧表の印刷」 ※Ⅲ.受領書の印刷~XⅡ.得意先別売上一覧表の印刷までの印刷設定画面を参照して下さい。

得意先別の売上一覧表を印刷します。

![](_page_41_Picture_23.jpeg)

# 傭車関連帳票印刷処理

![](_page_43_Picture_45.jpeg)

- 1. 傭車先コードを指定します。 ※画面下「傭車検索」をクリックすると一覧より選択できます。
- 2. 2つ目の得意先コードを指定します。 ※入力された締日、得意先コード1から得意先コード2の両方に該当する 得意先のみが印刷されます。
- 3. 日付を入力します。 受領書の場合は2つ目の日付に同じ日がセットされます それ以外は1か月後の日付がセットされます。
- 4. 日付2を必要に応じて修正します。
- 5. 「画面表示」または「プリンタ」をクリックします。

# Ⅰ.支払明細書の印刷

「メインメニュー」→「傭車関連帳票印刷処理」→「支払明細書の印刷」 ※(Ⅰ支払明細書の印刷~Ⅳ傭車別仕入台帳の印刷までの印刷設定画面)を参照して下さい。

指定期間内の支払明細書を印刷します。

「相殺あり」の場合には「支払額合計」の右に「相殺額」が表示されます。

「得意先・傭車先台帳の編集」で「事務手数料」及び「振込手数料」の合計額が「手数料等」に表示さ れます。

![](_page_44_Picture_33.jpeg)

## Ⅱ.支払予定表の印刷

「メインメニュー」→「傭車関連帳票印刷処理」→「支払予定表の印刷」 ※(Ⅰ支払明細書の印刷~Ⅳ傭車別仕入台帳の印刷までの印刷設定画面)を参照して下さい。

「得意先・傭車先台帳の編集」の締日、支払月、支払日を元に指定期間内の支払予定の一覧を印刷 します。

![](_page_45_Picture_63.jpeg)

※「支払予定表」は期間内の支払予定を表示し

「支払予定表2」は期間内の傭車額の支払予定がいつなのかを表示します。

## Ⅲ.支払予定表2の印刷

「メインメニュー」→「傭車関連帳票印刷処理」→「支払予定表2の印刷」 ※(Ⅰ支払明細書の印刷~Ⅳ傭車別仕入台帳の印刷までの印刷設定画面)を参照して下さい。

「得意先・傭車先台帳の編集」の締日、支払月、支払日を元に指定期間の傭車の支払予定日の一覧 を印刷します。

![](_page_45_Picture_64.jpeg)

※「支払予定表」は期間内の支払予定を表示し

「支払予定表2」は期間内の傭車額の支払予定がいつなのかを表示します。

# Ⅳ.傭車別仕入台帳の印刷

「メインメニュー」→「傭車関連帳票印刷処理」→「傭車別仕入台帳の印刷」 ※(Ⅰ支払明細書の印刷~Ⅳ傭車別仕入台帳の印刷までの印刷設定画面)を参照して下さい。

期間内の仕入先台帳(仕入元帳)を印刷します。

![](_page_46_Picture_37.jpeg)

## Ⅴ.買掛台帳の印刷

「メインメニュー」→「傭車関連帳票印刷処理」→「買掛台帳の印刷」 ※(Ⅰ支払明細書の印刷~Ⅳ傭車別仕入台帳の印刷までの印刷設定画面)を参照して下さい。

日付2時点での買掛金及び支払状況を印刷します。

![](_page_46_Picture_38.jpeg)

# 運転手・車両管理関連 各種印刷処理

Ⅰ.運転手別実績一覧表の印刷~Ⅹ.輸送実績表の印刷までの印刷設定画面

![](_page_48_Picture_43.jpeg)

- 1. 「車両コード」を指定します。特定の車両のみ印刷したい場合は開始コード、終了コードを選択して 下さい。
- 2. 「運転手コード」を指定します。特定の運転手のみ印刷したい場合は開始コード、終了コードを選 択して下さい。
- 3. 「日付」を入力します。日付2には1か月後の日付がセットされます。必要に応じて修正して下さい。
- 4. 「印刷日」は本日日付が表示されます。
- ※経費集計表の場合「CSV 出力」が出来ます。 会社基本情報の「出力先」に指定されたフォルダに出力します。

#### Ⅰ.運転手別実績一覧表の印刷

「メインメニュー」→「運転手・車両管理関連各種印刷処理」→「運転手別実績表一覧表の印刷」 ※(Ⅰ.運転手別実績一覧表の印刷~Ⅹ.輸送実績表の印刷設定画面)を参照して下さい。

運転手別に実績一覧表を印刷します。

![](_page_49_Picture_38.jpeg)

## Ⅱ.運転手別実績集計表の印刷

「メインメニュー」→「運転手・車両管理関連各種印刷処理」→「運転手別実績集計表の印刷」 ※(Ⅰ.運転手別実績一覧表の印刷~Ⅹ.輸送実績表の印刷設定画面)を参照して下さい。

運転手別に実績集計表を印刷します。

![](_page_49_Picture_39.jpeg)

#### Ⅲ.運転手別日毎売上一覧表の印刷

「メインメニュー」→「運転手・車両管理関連各種印刷処理」→「運転手別日毎売上一覧表の印刷」 ※(Ⅰ.運転手別実績一覧表の印刷~Ⅹ.輸送実績表の印刷設定画面)を参照して下さい。

運転手別に日毎の売上一覧表を印刷します。

 $\Gamma$ 

![](_page_50_Picture_42.jpeg)

#### Ⅳ.運転手別売上推移表の印刷

「メインメニュー」→「運転手・車両管理関連各種印刷処理」→「運転手別売上推移表の印刷」 ※(Ⅰ.運転手別実績一覧表の印刷~Ⅹ.輸送実績表の印刷設定画面)を参照して下さい。

運転手別に売上推移表を印刷します。

| 運転手名                   | 14年02月       | 14年03月    | 14年04月    | 14年05月    | 14年06月    | 14年07月    | 計         | 備考 |
|------------------------|--------------|-----------|-----------|-----------|-----------|-----------|-----------|----|
| 運転手名<br>1              | 831.600      | 935.000   | 894.000   | 827.000   | 815,000   | 1.023.600 | 5.326.200 |    |
| 運転手名<br>$\overline{2}$ | 871.000      | 1.055.000 | 988.500   | 943 000   | 931.000   | 888,000   | 5.676.500 |    |
| 運転手名<br>3              | 1.066.450    | 1.074.000 | 919,000   | 1,179,000 | 832,200   | 1,002,200 | 6,072,850 |    |
| 運転手名<br>4              | 1.239.000    | 1.572.000 | 1.355.000 | 1.545.500 | 1.294.568 | 1,449,000 | 8.455.068 |    |
| 運転手名<br>5              | 801.000      | 1.063.600 | 588.600   | $\bf{0}$  | $\bf{0}$  |           | 2.453.200 |    |
| 運転手名<br>6              | 808.000      | 855.000   | 762.000   | 792.000   | 863.000   | 888.600   | 4.968.600 |    |
| 運転手名<br>7              | 928.800      | 1.313.800 | 747.800   | 946.600   | 978,400   | 926.100   | 5.841.500 |    |
| 運転手名<br>8              | 945.000      | 1.035.600 | 979.000   | 1.118.000 | 950.600   | 1.098.000 | 6.126.200 |    |
| 運転手名<br>9              | .280,600     | 1,558,600 | 1,313,000 | 1.437.000 | 1,387,000 | 1,479,600 | 8.455.800 |    |
| 運転手名<br>10             | 1.320.900    | 1.764.000 | 1.351.000 | 1.455.000 | 1.448.000 | 1.385.000 | 8.723.900 |    |
| 運転手名<br>11             | 1.248.600    | 1.558.600 | 1.435.000 | 1.318.000 | 1.288.000 | 1,484,000 | 8.332.200 |    |
| 運転手名<br>13             | 33.750       | n         | $\Omega$  | $\Omega$  | $\Omega$  |           | 33.750    |    |
| 運転手名<br>14             | 1.348.000    | 1.417.000 | 1.419.000 | 1.715.500 | 1.391.500 | 1.706.500 | 8,997,500 |    |
| 運転手名<br>15             | 1.268.600    | 1.322.000 | 1.205.500 | 1.391.000 | 1.214.500 | 1,297,000 | 7.698.600 |    |
| 運転手名<br>16             | 1,384,000    | 1,542,000 | 1,358,000 | 1,470,400 | 1,539,500 | 1,555,500 | 8,849,400 |    |
| 運転手名<br>17             | 1.062.000    | 1.424.000 | 1.340.500 | 1.092.000 | 1.301.000 | 1,411,000 | 7.630.500 |    |
| 運転手名<br>18             | 1.080.000    | 1.414.500 | 1.199.500 | 1.187.700 | 1.212.000 | 1,209.500 | 7.303.200 |    |
| 運転手名<br>19             | 574.000      | 639,000   | 654.000   | 601.000   | 610.000   | 720,000   | 3.798.000 |    |
| 運転手名<br>20             | 575.000      | 625.000   | 625.000   | 575,000   | 625.000   | 650.000   | 3.675.000 |    |
| 運転手名<br>21             | 860.800      | 991.700   | 880,000   | 817.000   | 803.000   | 887.900   | 5.240.400 |    |
| 運転手名<br>22             | 550,000      | 195,900   | $\Omega$  | $\Omega$  | $\Omega$  |           | 745.900   |    |
| 運転手名<br>23             | 554.000      | 703.000   | 660,000   | 583,000   | 663.000   | 683.000   | 3.846.000 |    |
| 運転手名<br>24             | 268,000      | 438.675   | 587.300   | 499.200   | 443.950   | 463.000   | 2.700.125 |    |
| 運転手名<br>25             | $\mathbf{0}$ | 1.008.525 | 1.027.000 | 912.000   | 983.000   | 1.025.500 | 4.956.025 |    |

### Ⅴ.車番別台帳の印刷

「メインメニュー」→「運転手・車両管理関連各種印刷処理」→「車番別台帳の印刷」 ※(Ⅰ.運転手別実績一覧表の印刷~Ⅹ.輸送実績表の印刷設定画面)を参照して下さい。

車番別の台帳を印刷します。

![](_page_51_Picture_64.jpeg)

## Ⅵ.給油状況一覧表の印刷

「メインメニュー」→「運転手・車両管理関連各種印刷処理」→「給油状況一覧表の印刷」 ※Ⅰ.運転手別実績一覧表の印刷~Ⅹ.輸送実績表の印刷設定画面)を参照して下さい。

給油先別に給油状況一覧表を印刷します。

![](_page_51_Figure_7.jpeg)

#### Ⅶ.経費一覧表の印刷

「メインメニュー」→「運転手・車両管理関連各種印刷処理」→「経費一覧表の印刷」 ※Ⅰ.運転手別実績一覧表の印刷~Ⅹ.輸送実績表の印刷設定画面)を参照して下さい。

車両別に経費一覧表を印刷します。

![](_page_52_Figure_3.jpeg)

#### Ⅷ.売上経費集計表の印刷

「メインメニュー」→「運転手・車両管理関連各種印刷処理」→「売上経費集計表の印刷」 ※Ⅰ.運転手別実績一覧表の印刷~Ⅹ.輸送実績表の印刷設定画面)を参照して下さい。

車両別に売上、経費の集計表を印刷します。

![](_page_52_Picture_60.jpeg)

![](_page_52_Picture_61.jpeg)

## Ⅸ.有料道路使用状況一覧表の印刷

「メインメニュー」→「運転手・車両管理関連各種印刷処理」→「有料道路使用状況一覧表の印刷」 ※Ⅰ.運転手別実績一覧表の印刷~Ⅹ.輸送実績表の印刷設定画面)を参照して下さい。

有料道路の使用状況一覧表を印刷します。

![](_page_53_Picture_36.jpeg)

## Ⅹ.輸送実績表の印刷

「メインメニュー」→「運転手・車両管理関連各種印刷処理」→「輸送実績表の印刷」 ※Ⅰ.運転手別実績一覧表の印刷~Ⅹ.輸送実績表の印刷設定画面)を参照して下さい。

輸送実績表を印刷します。

予定表

# Ⅰ.予定表の表示

「メインメニュー」→「予定表の表示」

![](_page_55_Picture_45.jpeg)

1. 年を入力します。

2. 月を入力し、Enter キーを押します。

「得意先台帳の編集」で入力された「予約表示」の番号順に得意先名の「略称」が表示されます。 配車記録で入力された情報を元に1か月間の配車の予定(実績を含む)が表示されます。

「印刷」をクリックすると予定表のプレビューが表示されます。

![](_page_55_Picture_46.jpeg)

用紙サイズはA3横です。

![](_page_56_Picture_0.jpeg)

# Ⅰ.不具合データの表示

「メインメニュー」→「その他の処理」→「不具合データの表示」

不具合データとは「得意先コード」が無しもしくは「0」のデータや、日付がおかしいデータを呼びます。 この不具合データが存在すると、帳票が正確に印刷されない場合があります。

不具合データは適宜修正するか削除して下さい。

![](_page_57_Picture_56.jpeg)

削除方法

- 1. 画面左上「No」の左側をクリックします。
- 2. (行全体がグレーに反転されます)

![](_page_57_Picture_57.jpeg)

3.キーボードの「Del」または「Delete」キーを押します。

![](_page_57_Picture_58.jpeg)

- 4.「はい(Y)」を選択します。
- 5.画面右上の「×」で画面を閉じます。

## Ⅱ.データベースの修復・最適化

「メインメニュー」→「その他の処理」→「データベースの修復・最適化」

プログラムが動作する際に作成されるデータを削除し、ファイルサイズを小さくします。 バックアップの際には便利ですし、動きが早くなる場合があります。 月に1度程度実行して下さい。

#### Ⅲ.旧プログラムからのデータ取り込み

「メインメニュー」→「その他の処理」→「旧プログラムからのデータ取り込み」

プログラムのバージョンアップ等の時、以前利用していたデータを取り込みます。

![](_page_58_Picture_81.jpeg)

- 1.「指定」ボタンをクリックし、以前利用していたデータを選択します。
- 2.「処理開始」ボタンをクリックします。
- 3.メッセージに従い「OK」を数度クリックします。

※新しいデータは入力された全てのデータが削除されます。

(以前のデータに置き換わる)

※処理を行う場合には、以前利用していたデータ及び新しいデータともにバックアップを取ることをお 勧めいたします。

#### Ⅳ.消費税額再計算

「メインメニュー」→「その他の処理」→「消費税額再計算」

消費税を再計算します。

# Ⅴ.データ更新・削除処理

「メインメニュー」→「その他の処理」→「データ更新・削除処理」

入力された日付以前の「配車記録」、「入金伝票」、「支払伝票」を削除します。

入金伝票が入力されている場合には「得意先台帳」の「売掛残高」を入力された日付時点の残高に更 新します。(買掛残高も同じく更新します)

![](_page_59_Picture_61.jpeg)

## Ⅵ.用紙の設定(クリックで自動設定開始)

「メインメニュー」→「その他の処理」→「用紙の設定」 プリンタが変更された場合などに実行して下さい。 各用紙の用紙サイズ及び余白を初期値にします。

# Ⅶ.操作説明書の表示

「メインメニュー」→「その他の処理」→「操作説明書の表示」

![](_page_59_Picture_9.jpeg)

# Ⅷ.お問い合わせ先

「メインメニュー」→「その他の処理」→「お問い合わせ先」

![](_page_60_Picture_2.jpeg)

#### ●お問い合わせ先

![](_page_60_Picture_69.jpeg)